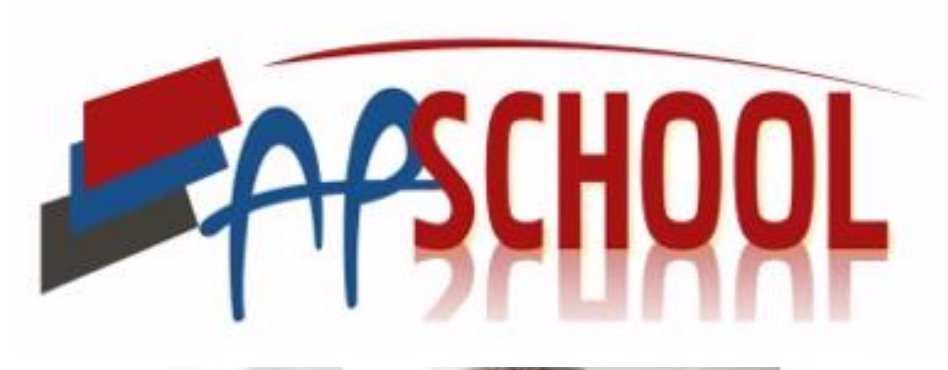

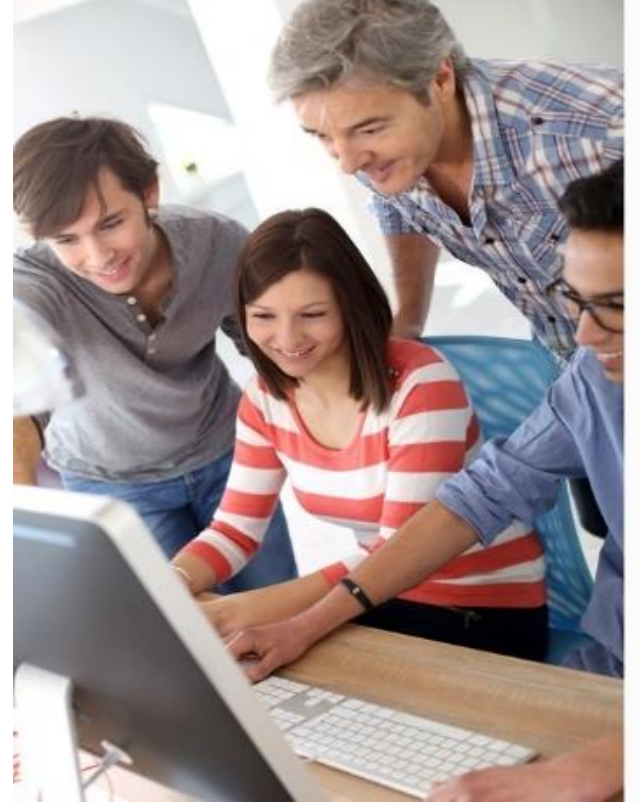

# Manuel d'UTILISATION Partie Utilisateurs

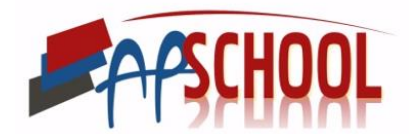

## TABLE DES MATIERES

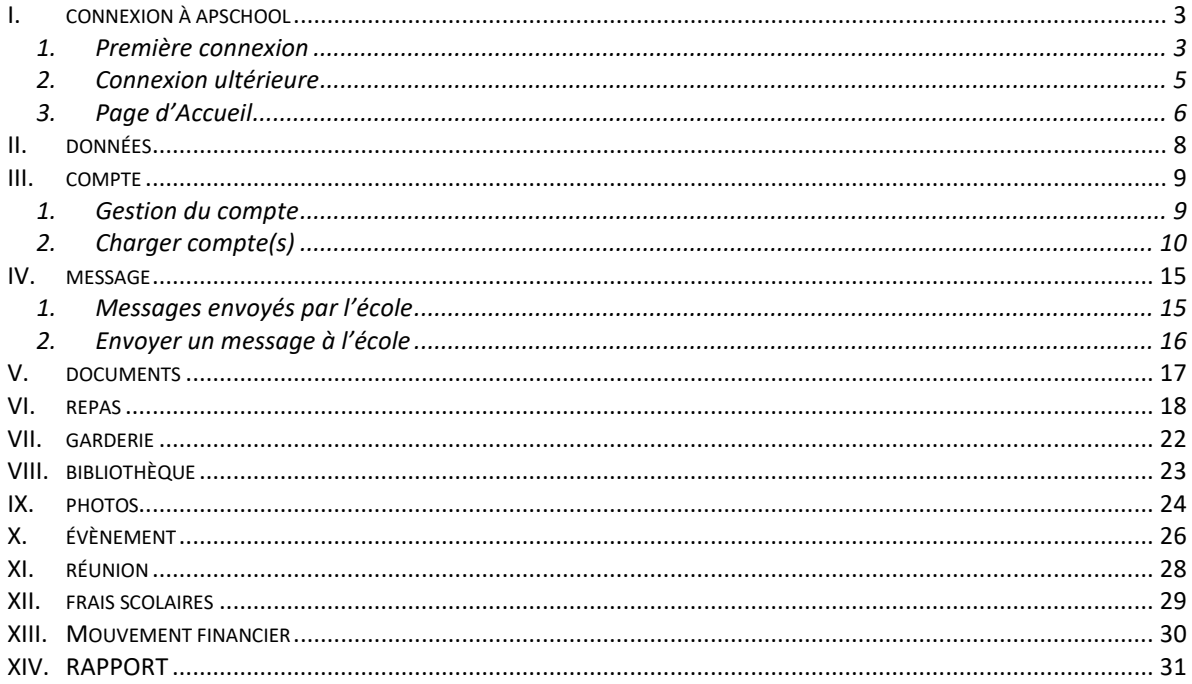

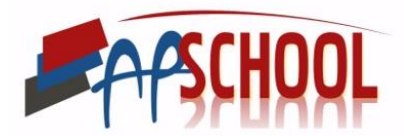

## <span id="page-2-0"></span>I. CONNEXION À APSCHOOL

Connectez-vous sur le lien qui vous a été donnée afin de pouvoir vous connecter.

La page suivante s'ouvre alors à vous.

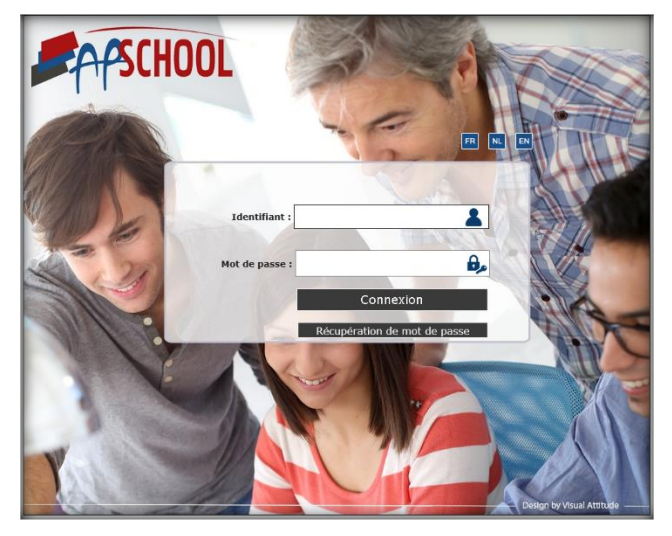

Remplissez l'identifiant et le mot de passe et vous accédez aux données de votre enfant. Votre première liaison va vous permettre de valider votre accès (voir le point suivant).

#### 1. Première connexion

<span id="page-2-1"></span>Pour la première liaison avec ce site, vous allez ouvrir une page unique avec toutes les données dont l'école dispose actuellement pour votre enfant.

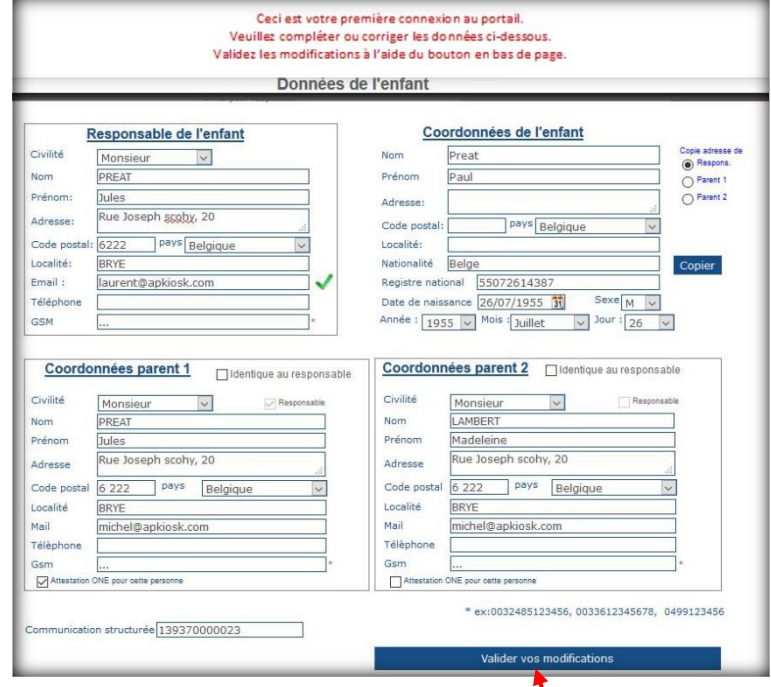

Vous pouvez modifier, ajouter ou supprimer des données et **valider** le document. **ATTENTION, il faut valider même si tout est correct**. Il est important que votre adresse mail en tant que responsable soit exacte.

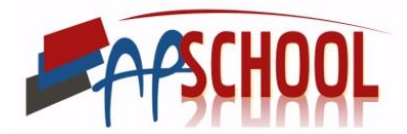

Vous allez recevoir alors un message intermédiaire :

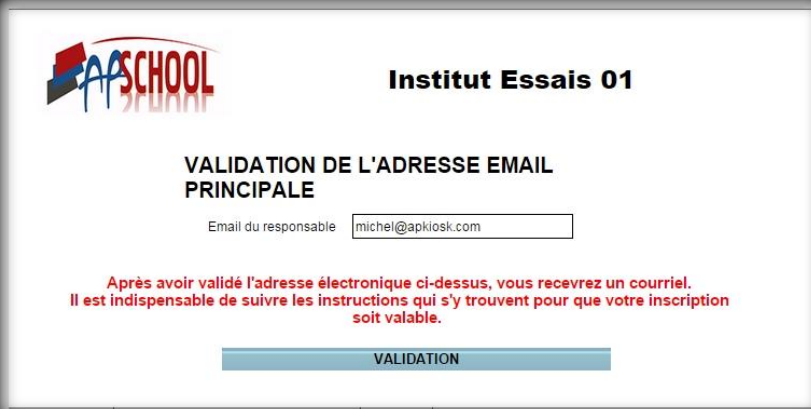

Cliquez sur validation et le site revient sur la page initiale mais vous n'aurez pas encore l'accès.

Vous devez quitter internet et attendre la réception d'un mail de confirmation. Exemple de mail :

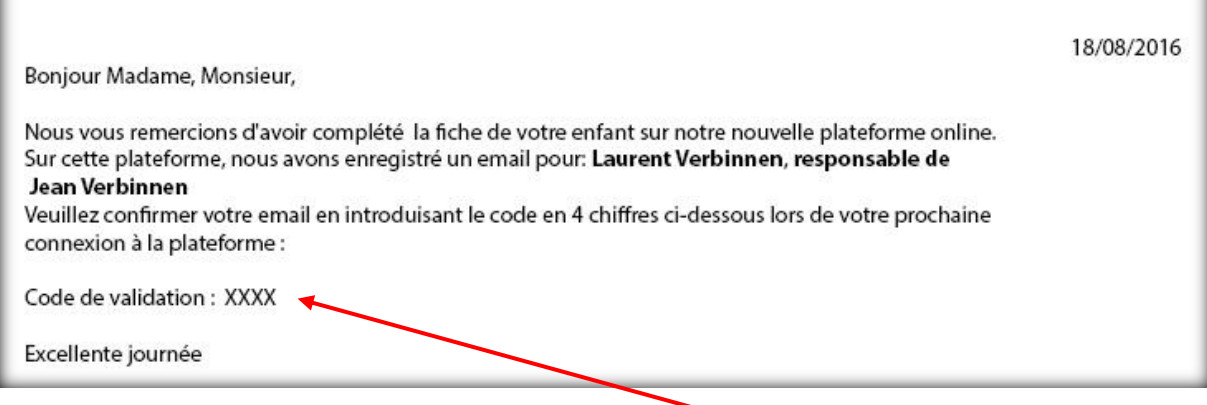

Lors de votre prochaine connexion à la plateforme, ce code à 4 chiffres vous sera demandé.

Une fois connecté vous arriverez sur la page d'accueil de la plateforme APSCHOOL.

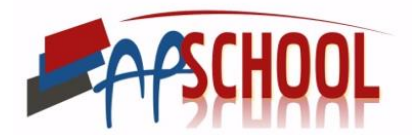

#### 2. Connexion ultérieure

<span id="page-4-0"></span>Lors des connexions suivantes, c'est le même principe.

Vous vous connectez sur le lien internet que l'école vous a donnez.

La page suivante s'affiche :

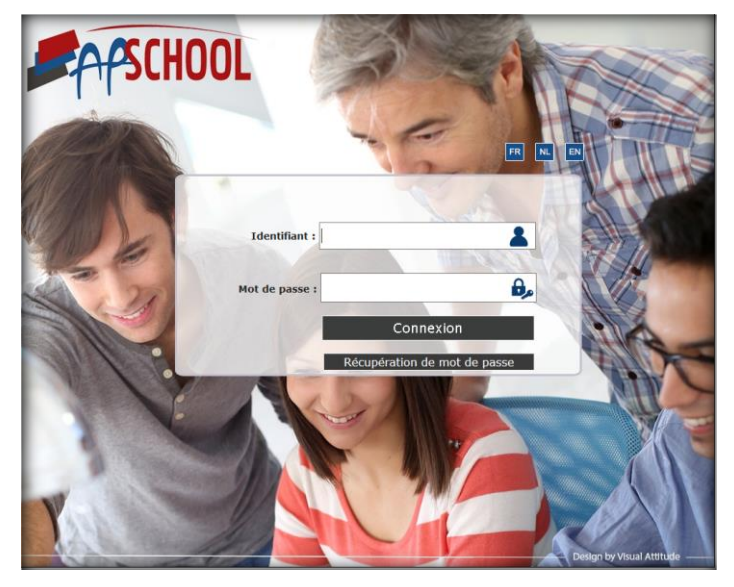

Introduisez votre login et mot de passe et vous serez dirigez vers la page d'accueil de la plateforme.

Dans le cas d'un oubli du mot de passe, vous pouvez cliquer sur l'onglet « Récupération de mot de passe ». Il va vous demander votre identifiant afin de vous envoyer un mail automatiquement avec un nouveau mot de passe.

**Attention**, il faut régulièrement vérifier dans vos données personnelles si l'adresse mail qui est renseignée est bien celle que vous utilisé régulièrement, pour que vous puissiez bénéficier du nouveau mot de passe rapidement.

Si vous avez oublié votre Login, veuillez prendre contact avec l'école pour qu'elle puisse vous le redonnez.

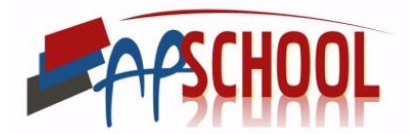

#### 3. Page d'Accueil

<span id="page-5-0"></span>Voici la page d'accueil de la plateforme APSCHOOL.

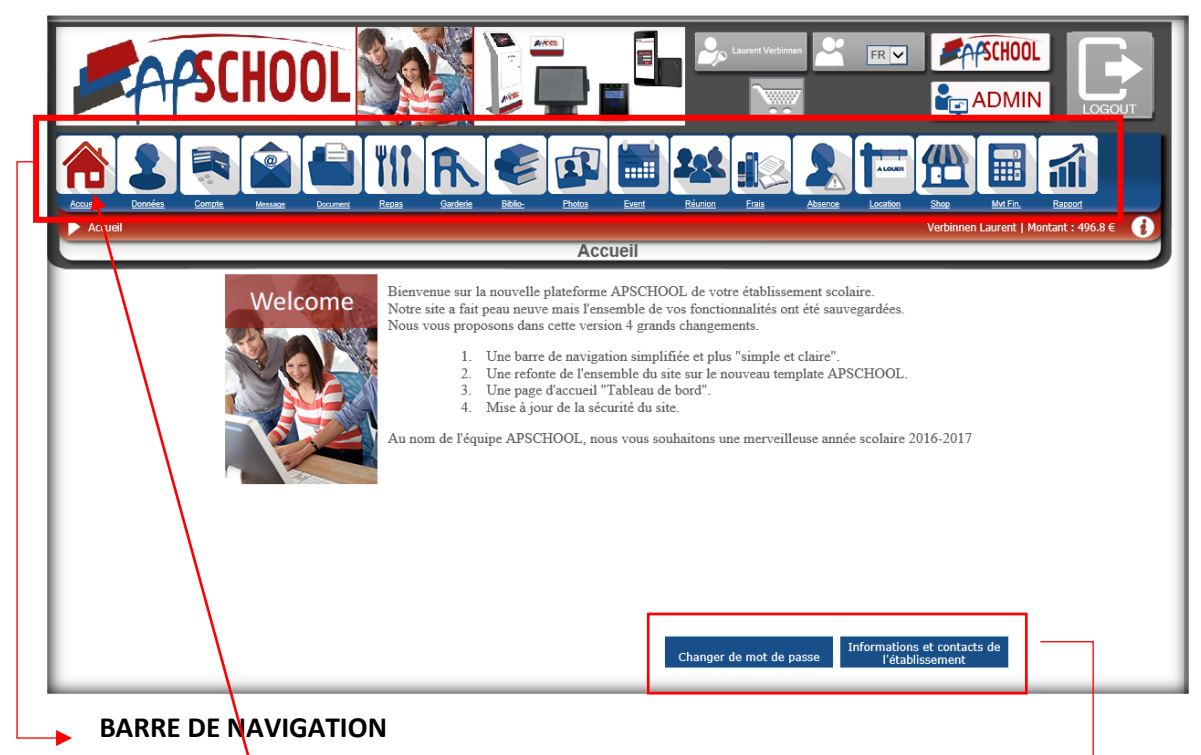

C'est dans cette barke de navigation qu'est repris les différents module d'APSCHOOL.

Dans les chapitres qui suivent nous allons reprendre en détail chaque module.

Le premier onglet « **accueil** » est l'onglet qui permet de revenir à cette page d'accueil.

Sur cette page d'accueil, on retrouve également deux icônes :

- Changer le mot de passe
- Informations et contacts de l'établissement

Dans le cadre au-dessus de la barre de navigation, il y a un cadre où est inscrit le nom du responsable de l'enfant.

Un autre cadre vous permet de choisir la langue du site.

Cette icône représente le panier et vous permet, lorsque vous effectué plusieurs achats, de valider et payer le panier.

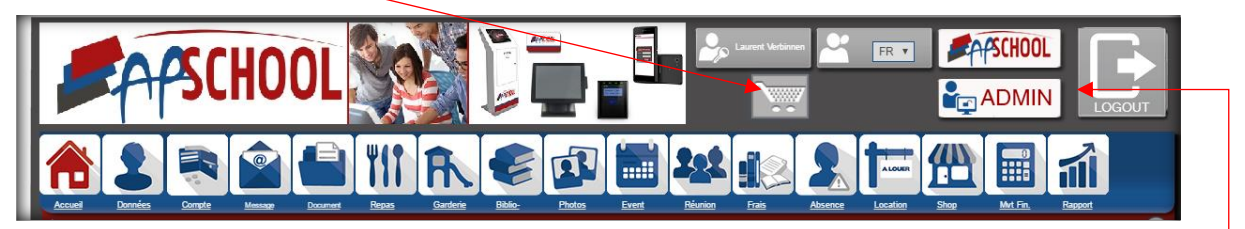

Pour les étapes à suivre, veuillez-vous référer au point III. 2.

L'onglet '**LOGOUT**' vous permet de quitter la plateforme et de revenir à la page de connexion.

Vous ne verrez pas l'onglet '**Admin**' car c'est l'onglet réserver aux établissements scolaires.

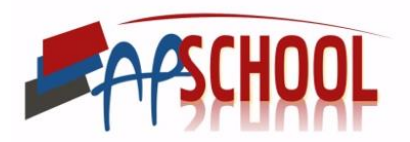

Lors de l'arrivée sur la page d'accueil, il peut y avoir une série d'avertissement qui s'affiche comme ci-dessous :

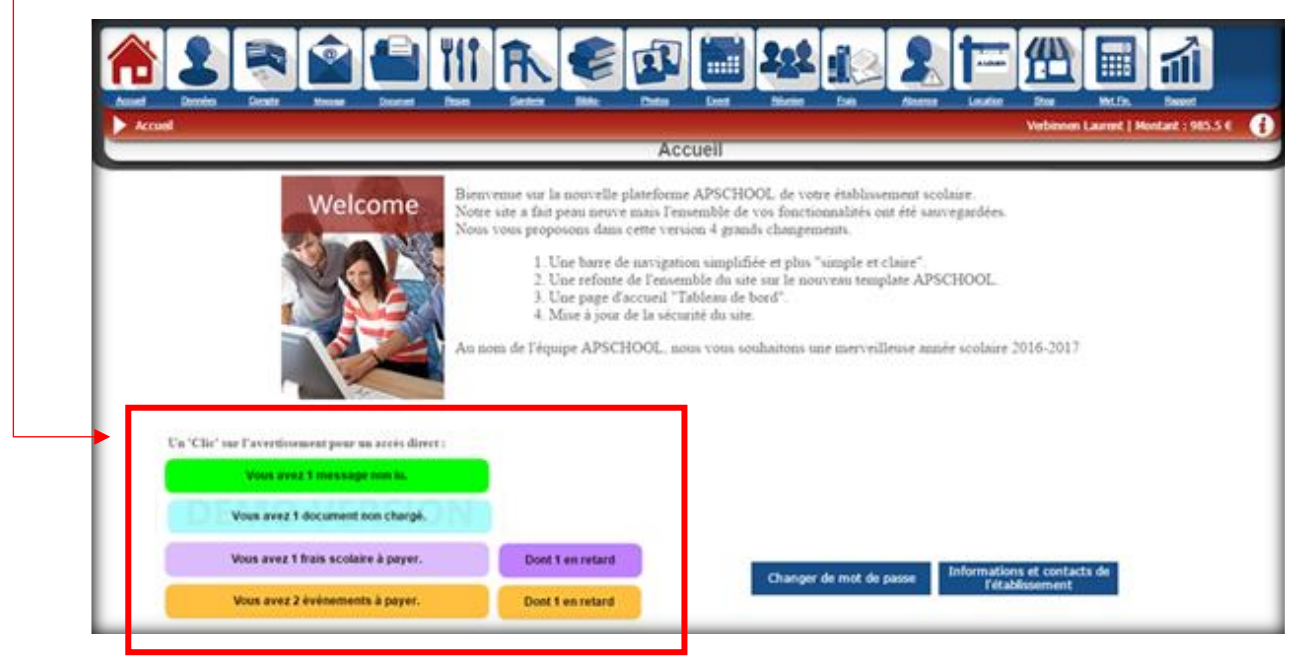

1 er avertissement en vert : signifie que l'école vous a envoyé un message, par exemple des informations sur une réunion…

2 <sup>e</sup> avertissement en bleu ciel : signifie que l'école vous a envoyé des documents. Ces documents sont des documents généraux et commun à tous les élèves. Il peut s'agir, par exemple, du menu du mois.

3 e avertissement en mauve : signifie qu'il y a un frais scolaire à payer, par exemple, des frais de photocopies. Si l'icône « Dont 1 en retard » s'affiche, cela signifie que la date d'échéance de ses frais est dépassée.

4 <sup>e</sup> avertissement en jaune : signifie qu'il y a un nouvel évènement à payer, auquel votre enfant peut/doit participer. Si l'icône « Dont 1 en retard » s'affiche, cela signifie que la date d'échéance de paiement pour l'évènement est dépassée.

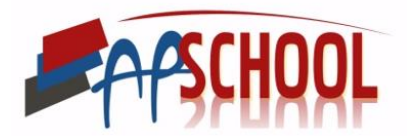

## <span id="page-7-0"></span>II. DONNÉES

Dans la barre de navigation horizontale, cliquez sur « **Données** ».

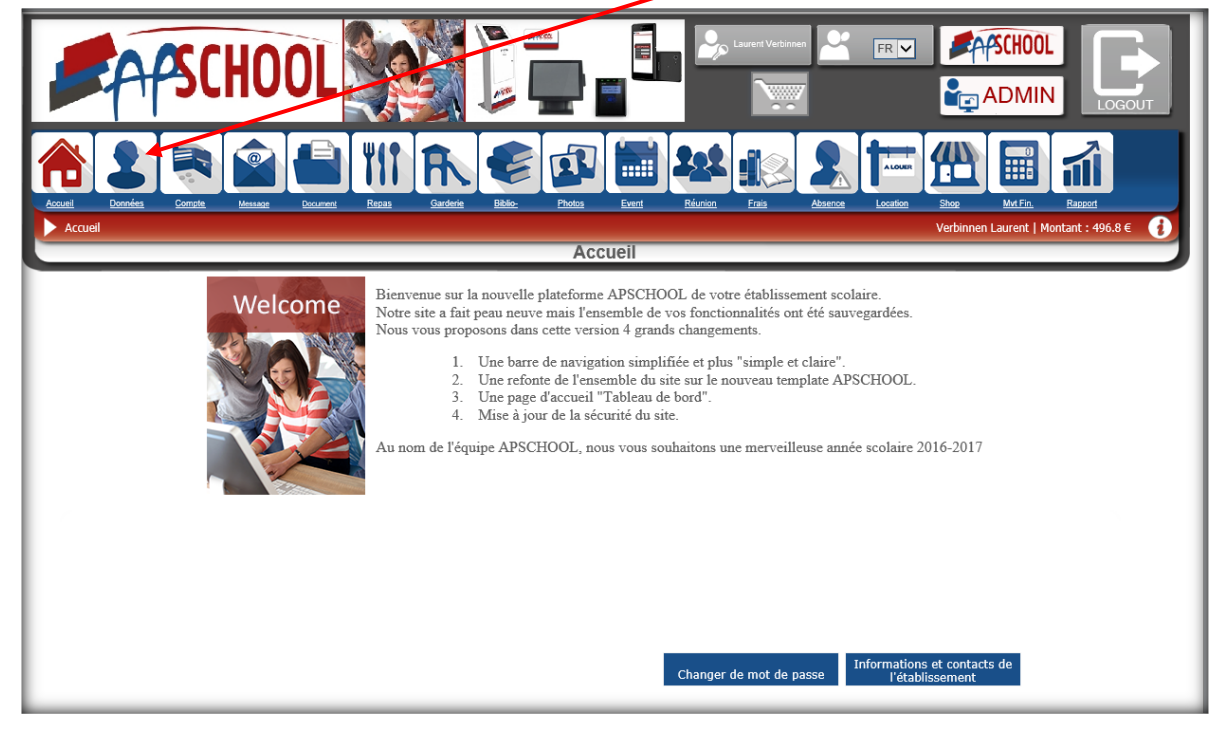

Ce module reprend les données complètes de l'enfant, comme lors de la première connexion.

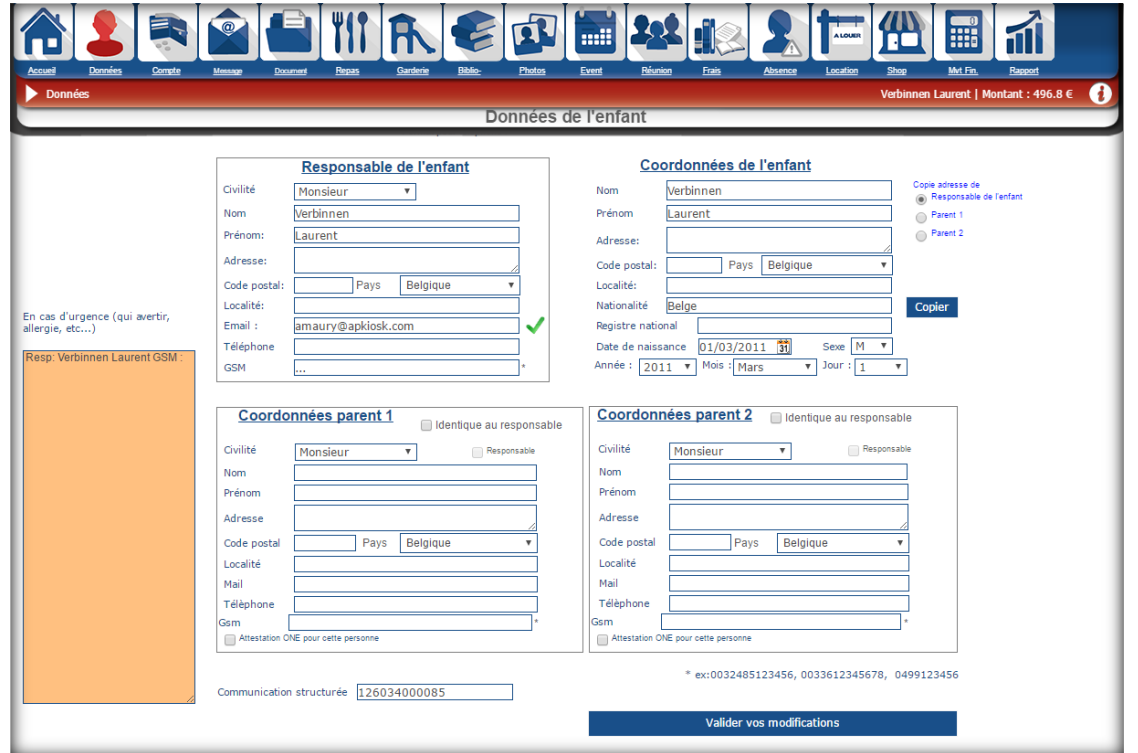

Vous pouvez modifier, ajouter ou supprimer des données de l'enfant. Il est important de bien cliquer sur l'îcone VALIDER pour que les modifications soit enregistrées.

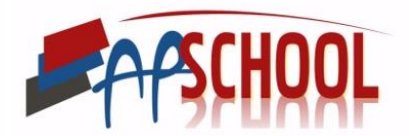

### <span id="page-8-0"></span>III. COMPTE

Ce module vous permet de consulter le compte financier ainsi que recharger le compte.

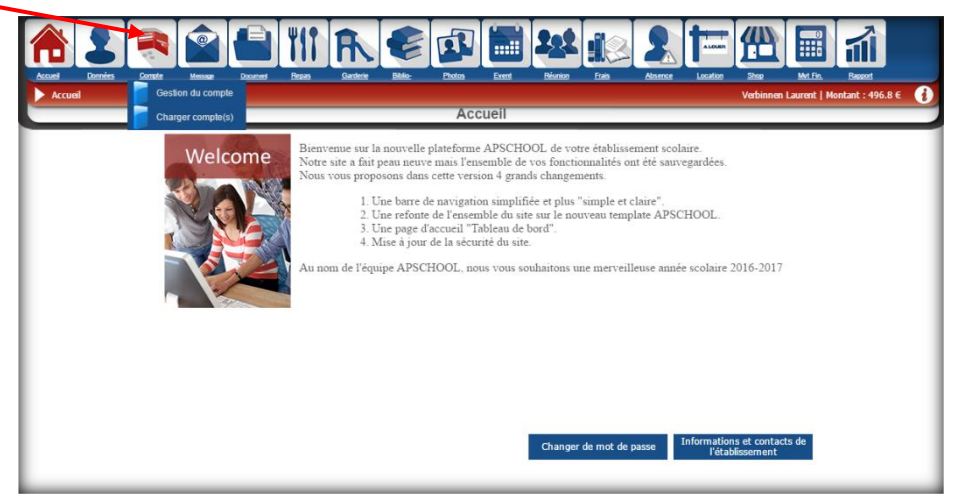

#### 1. Gestion du compte

<span id="page-8-1"></span>Pour y arriver, il faut cliquez sur l'icône '**Compte**' et ensuite sur l'icône '**Gestion du compte**'

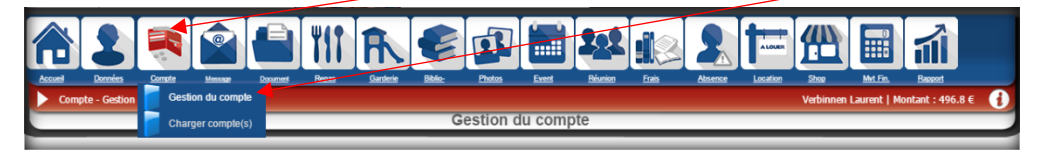

Dans cette partie on peut consulter le titulaire du compte, les montants actuels sur le compte et les dates et heures de connexions aux comptes

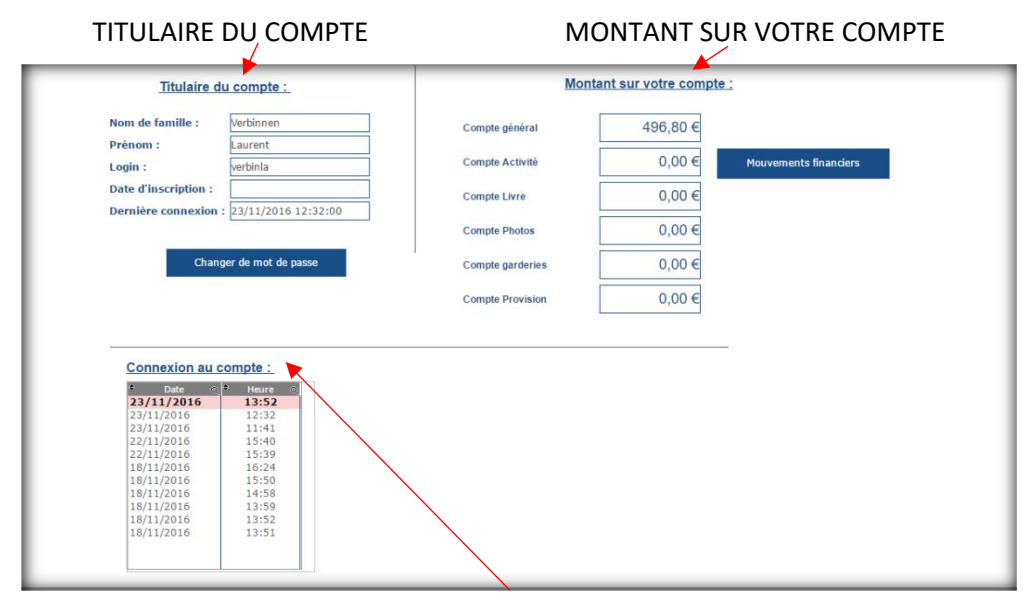

#### CONNEXION AU COMPTE

ATTENTION, en fonction des différentes écoles, il existe 2 types de comptes :

- Les écoles qui utilisent un seul portefeuille pour tous les frais
- Les écoles qui utilisent plusieurs portefeuilles pour chacun des frais

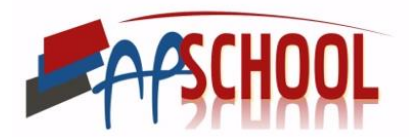

Sur l'image ci-dessus, il s'agit d'une école qui travaille avec plusieurs portefeuilles.

Si vous êtes dans une école où il n'y a qu'un seul compte, cet écran apparaitra :

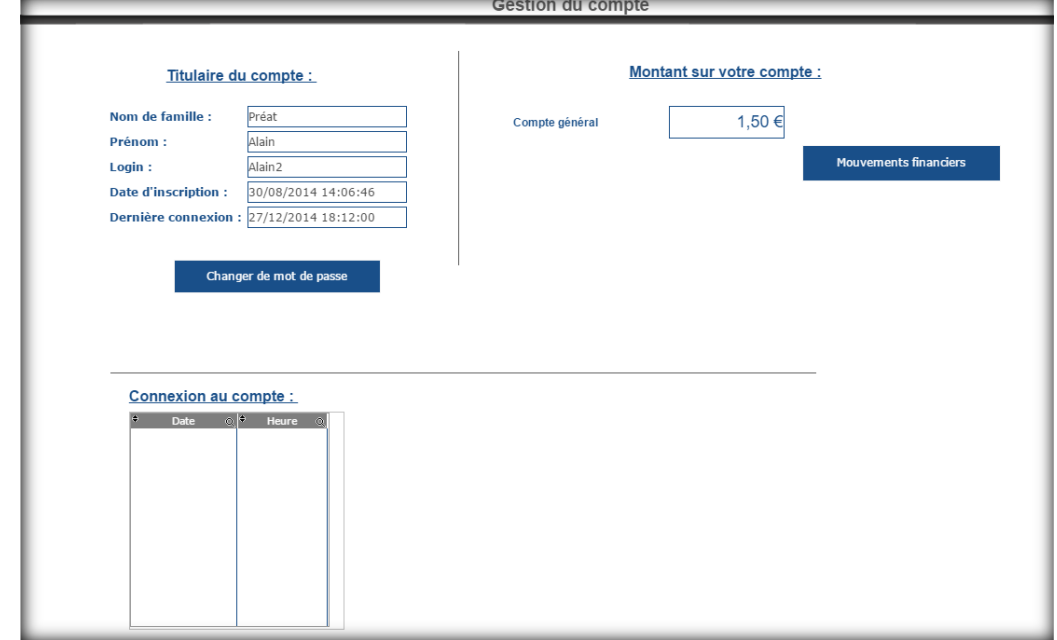

La seule différence concerne le montant sur votre compte, il n'y a qu'une seule ligne.

#### a) TITULAIRE DU COMPTE

Dans cette partie il est possible à nouveau de changer le mot de passe du compte via l'onglet prévu.

#### b) MONTANT SUR VOTRE COMPTE

Si vous êtes dans une école qui utilise un seul compte général, cette partie reprend le montant actuel sur le compte.

Si vous êtes dans une école qui utilise plusieurs comptes, cette partie reprend le montant actuel sur le compte spécifique.

Dans les deux cas, si on clique sur l'icône **'mouvements financiers'**, on se retrouve dans l'onglet « Mvt Fin. » de la barre de navigation qui affiche l'ensemble des transactions financières liés à votre compte.

Pour plus de détails, veuillez consulter le point XIII, qui traite cette partie.

c) CONNEXION AU COMPTE

Permet de consulter les jours et heures, où l'on s'est connecté à la plateforme.

#### 2. Charger compte(s)

<span id="page-9-0"></span>Pour charger votre compte, il existe deux solutions :

- Soit en utilisant la borne de rechargement par billet située dans le sas d'entrée de l'école.
- Soit par internet via la plateforme

Pour la plateforme :

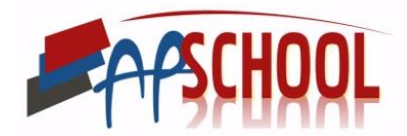

a) Si vous êtes dans une école qui n'utilise qu'un seul compte général

Dans la barre de navigation horizontale, cliquez sur '**Compte**' et ensuite sur l'onglet '**Charger compte général**'.

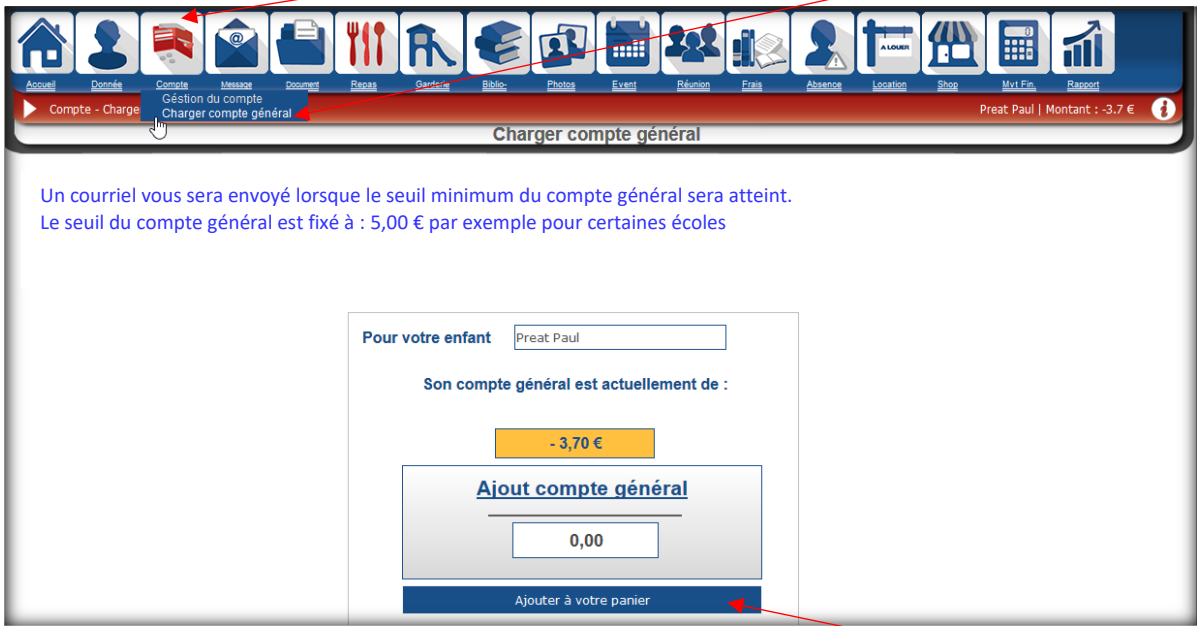

Indiquez le montant que vous voulez ajouter et cliquez sur '**Ajouter à votre panier**'.

Ensoite voir point **c).**

b) Si vous êtes dans une école qui utilise plusieurs comptes

Dans la barre de navigation horizontale, cliquez sur '**Compte**' et ensuite sur l'onglet '**Charger compte général'**.

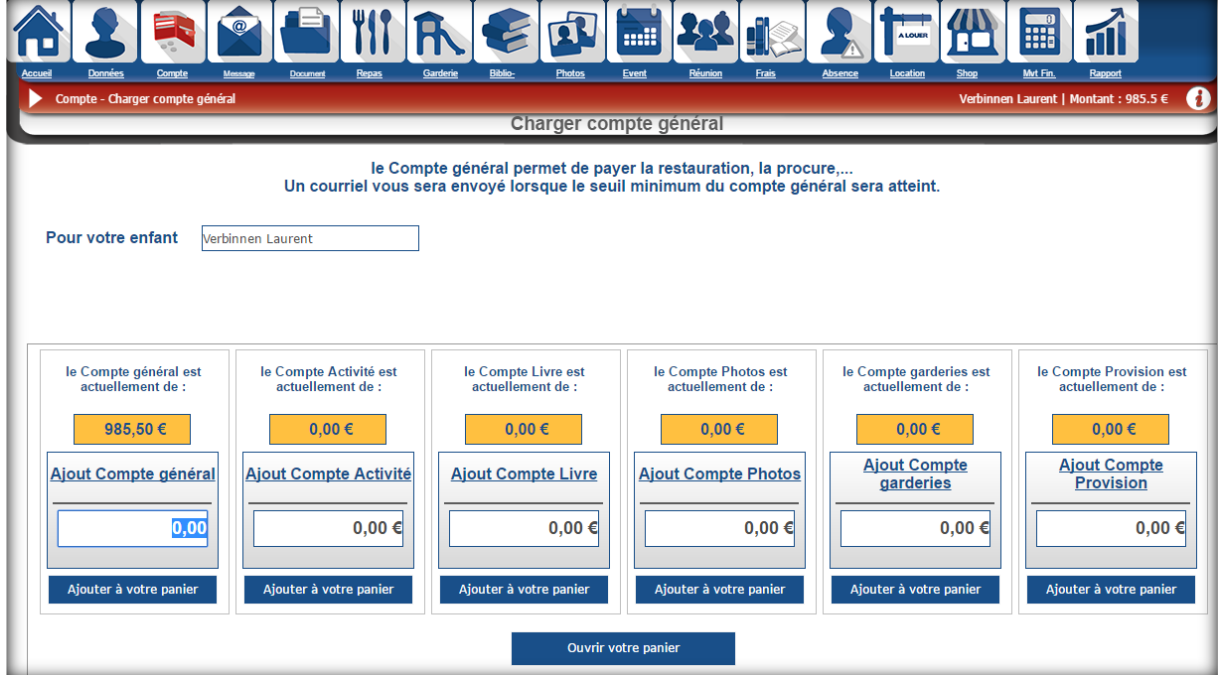

Dans ce cas, indiquez le montant que vous voulez ajouter pour chaque compte et cliquer sur ajouter à votre panier pour chaque compte.

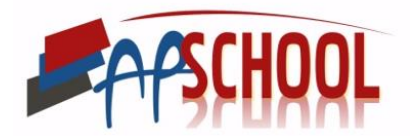

Ensuite cliquez sur ouvrir le panier.

c) Suite « charger compte »

Ensuite, l'écran ci-dessous avec les informations sur votre panier s'affiche. Vous pouvez encore changer d'avis en supprimant le solde du panier ou en vidant le panier.

Pour confirmer le chargement du compte, cliquez sur '**Passer au paiement sécurisé'**.

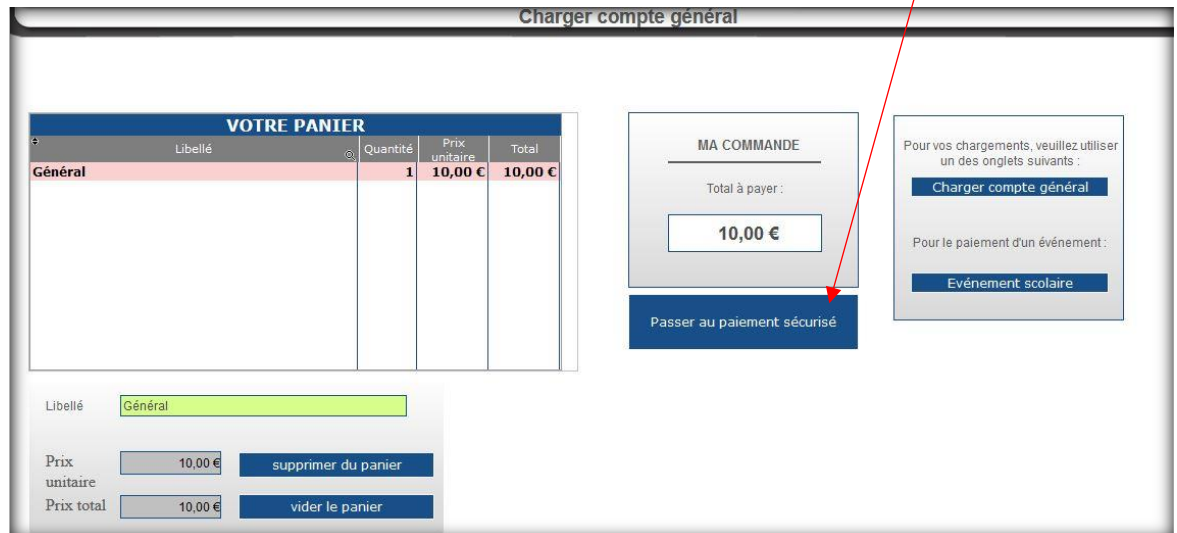

Dans le cadre sur la droite, l'icône « **Charger compte général** » vous permet de revenir à la page précédente, pour le chargement du/des compte(s) (point III. 2).

L'icône '**Evènement scolaire**' vous amène à la page qui permet de rajouter un évènement scolaire que vous voulez payer (point X).

Vous arrivez à la confirmation avant paiement. Vous devez obligatoirement cliquer pour accepter les conditions d'utilisation du site. Veuillez donc cocher l'onglet '**Accepter**'.

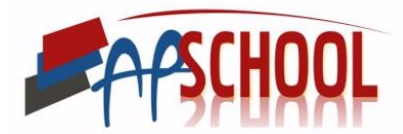

Vous pouvez accéder aux conditions du site pour les consulter.

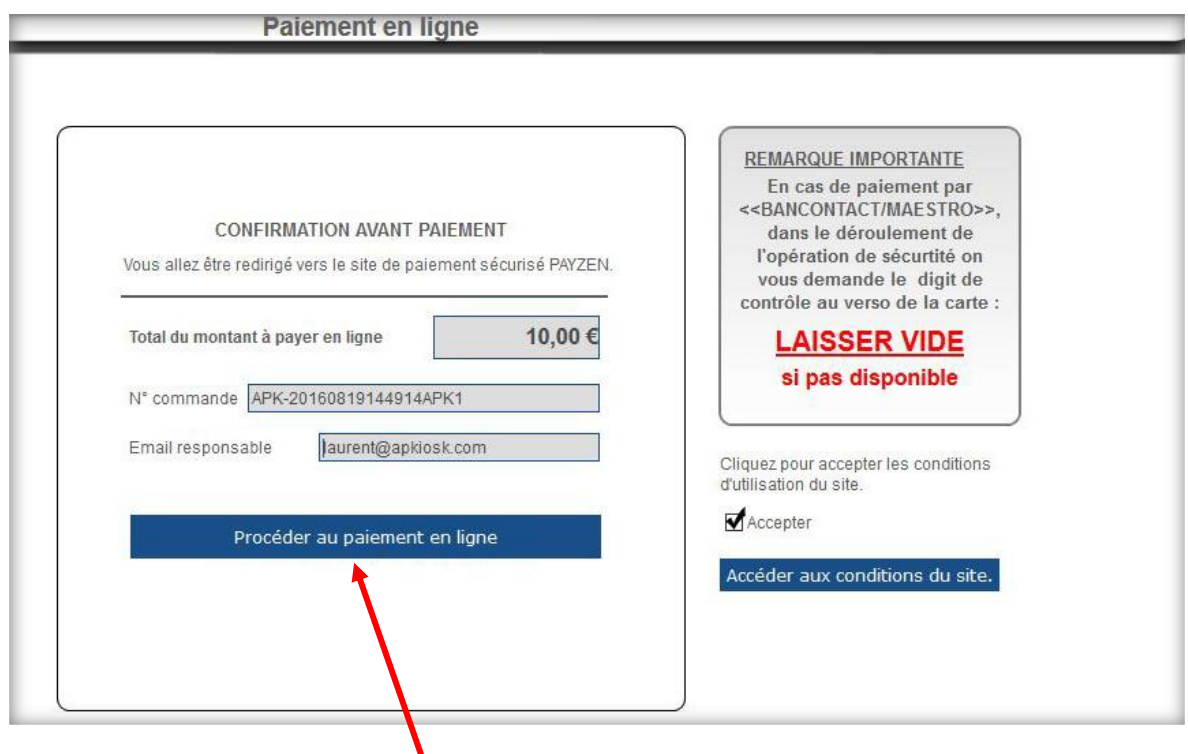

Cliquez ensuite sur '**Procéder au paiement en ligne'**.

Le cadre de droite vous indique que si vous n'avez pas de carte VISA, vous pouvez payer avec votre carte bancontact malgré qu'il n'y a pas de digit au verso de la carte. Le digit est un code de trois chiffres qui se trouve au verso de votre carte, pour les cartes visa, mais les cartes bancontact n'ont pas ce code, alors qu'on vous le demande. Pour que le paiement passe il suffite de laisser la case vide.

Exemple carte où le digit est présent :

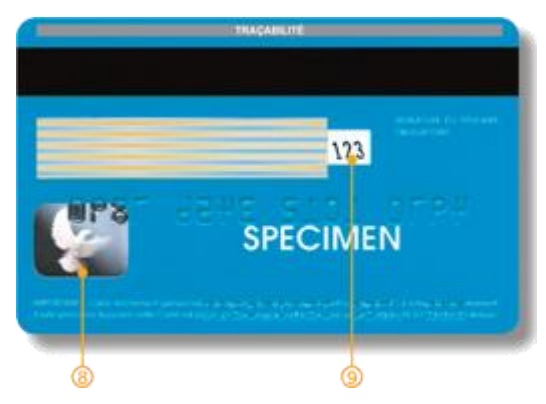

Une fois que vous avez cliquer que '**procéder au paiement en ligne**', vous arrivez à l'espace Payzen pour effectuer votre paiement sécurisé.

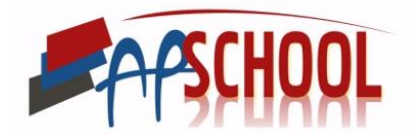

Vous devez cocher le moyen de paiement choisi et valider.

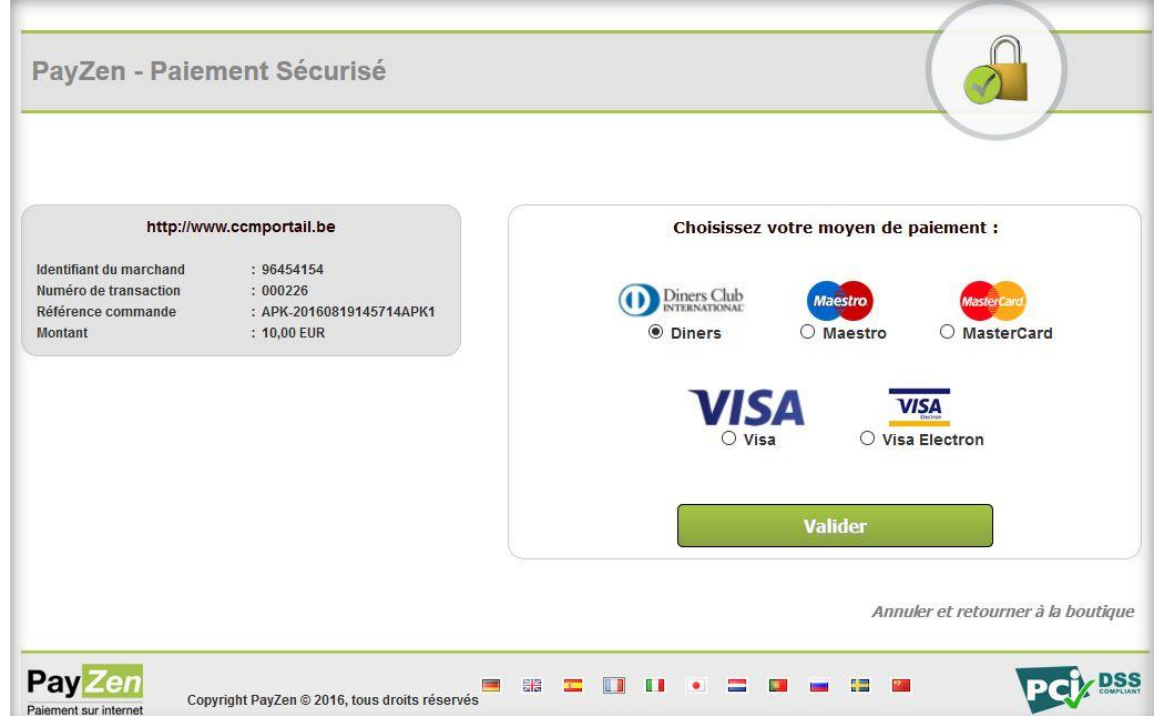

Pour terminer, vous complétez les informations liées à votre carte et validez.

Attention, veuillez noter qu'en cas de paiement par 'Bancontact/Maestro', on vous demande le digit de contrôle au verso de la carte, laissez le vide s'il n'est pas disponible sur la carte.

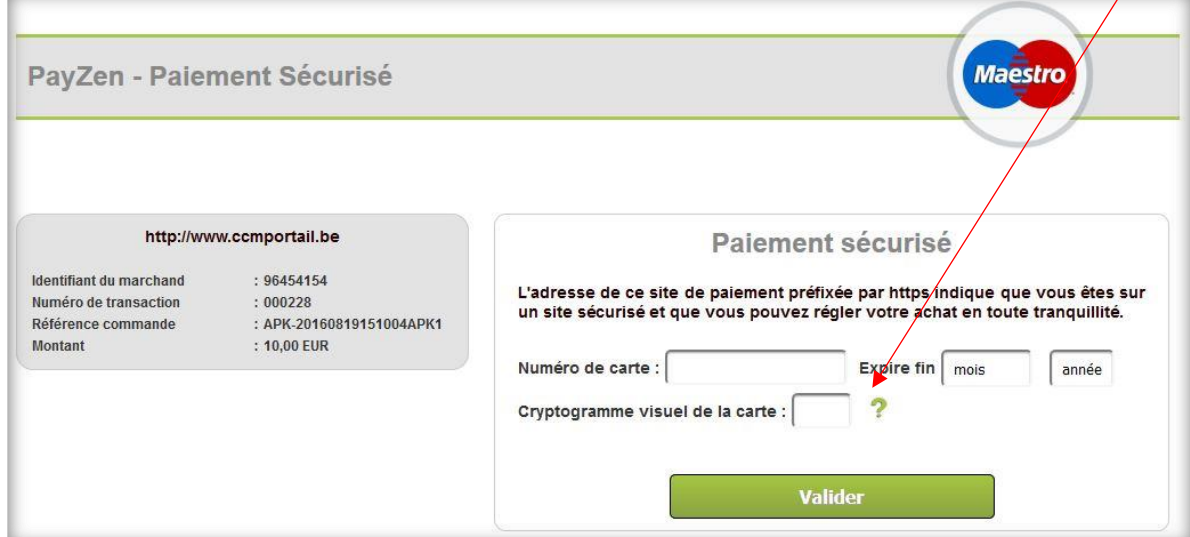

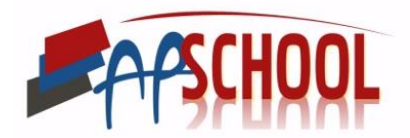

## <span id="page-14-0"></span>IV. MESSAGE

Dans ce module, vous pouvez consulter les messages que l'école vous a envoyé ainsi, qu'en envoyer à l'école.

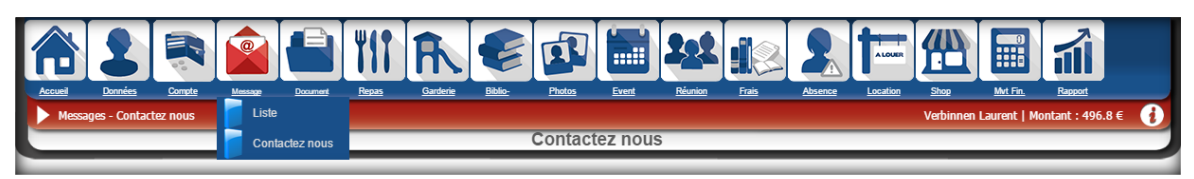

#### 1. Messages envoyés par l'école

<span id="page-14-1"></span>L'école peut vous envoyer des messages directement via la plateforme, sur votre mail privé ou uniquement sur votre compte

Lorsque vous avez un nouveau message, un avertissement sera visible sur la page d'accueil et en un seul clic vous avez un accès direct à la messagerie.

Pour consulter les messages, cliquez sur '**Message**' et ensuite sur '**Liste**'.

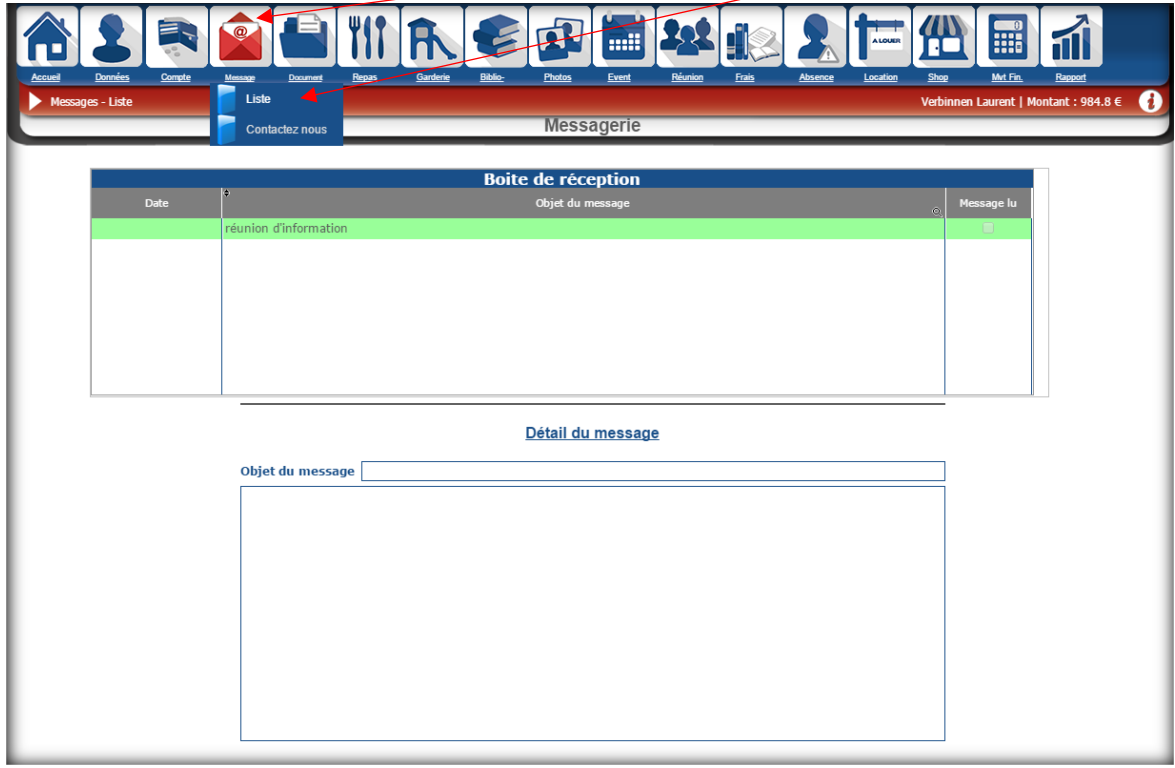

La page ci-dessus s'ouvre alors et il suffit de cliquer sur la ligne verte pour voir le détail du message qui s'affichera en dessous comme sur l'image ci-dessous.

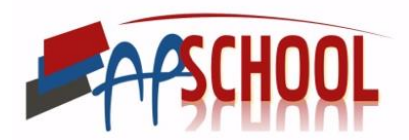

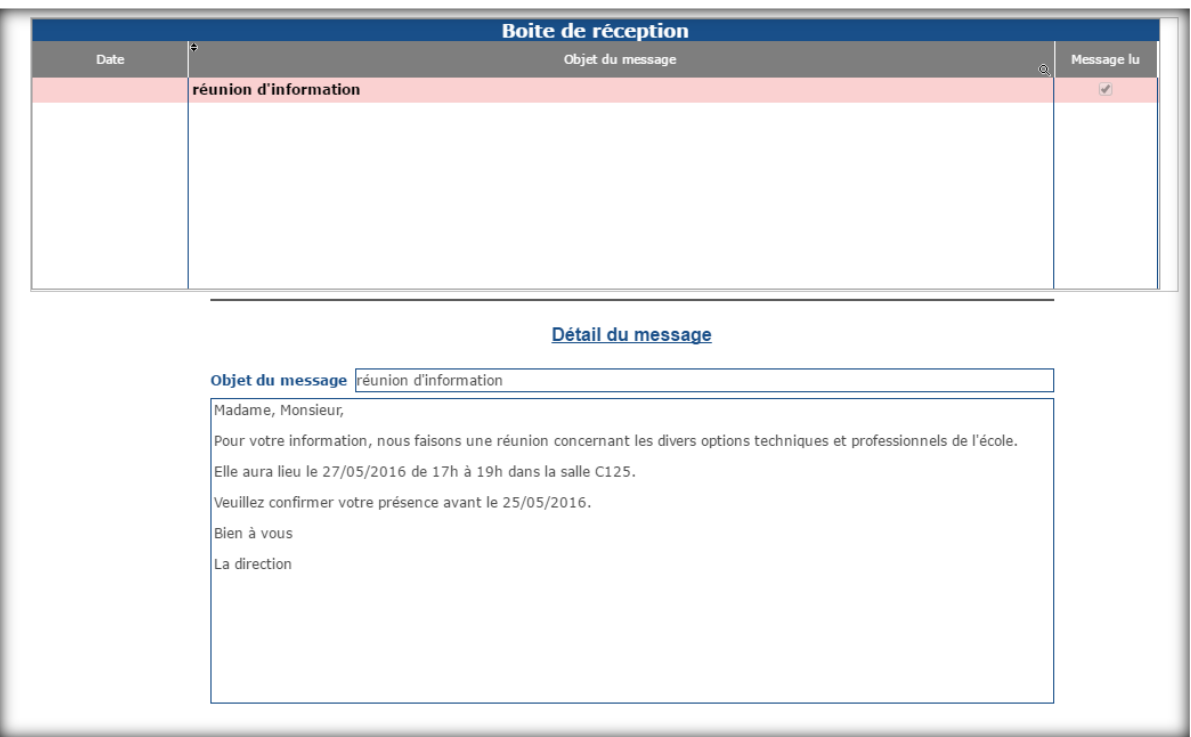

#### 2. Envoyer un message à l'école

<span id="page-15-0"></span>Pour envoyer un message à l'école, cliquez sur '**Message**' puis '**contactez-nous**'

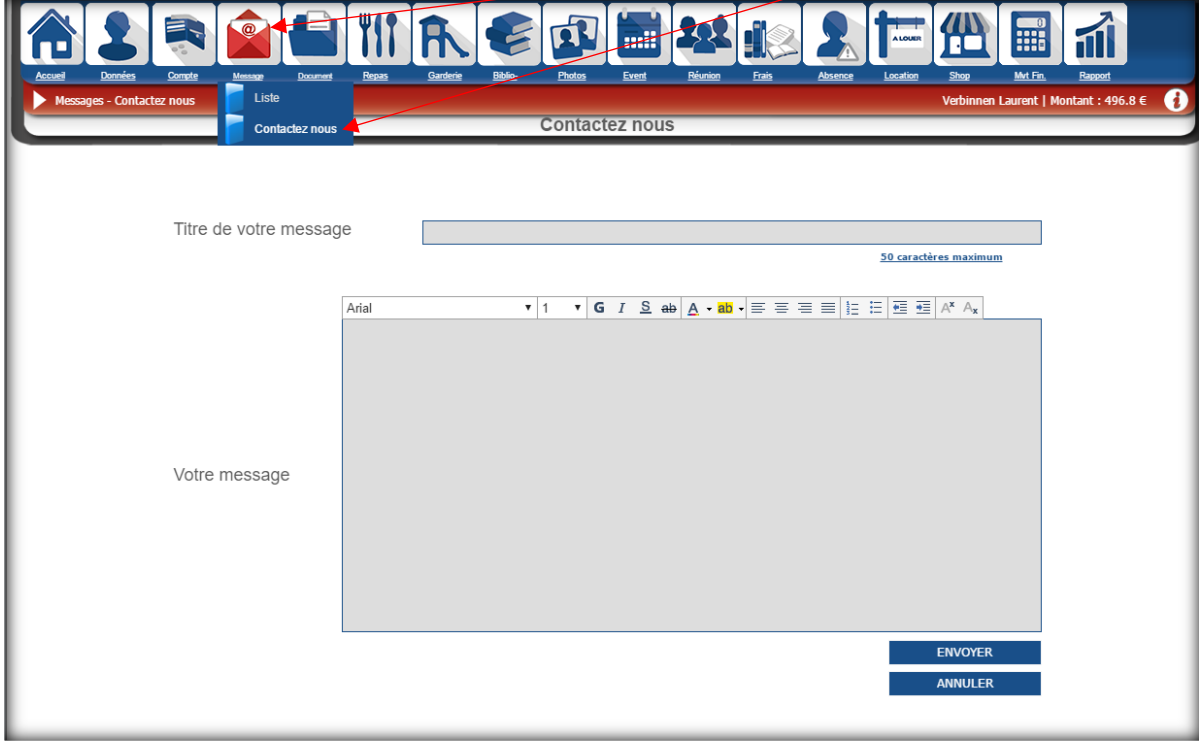

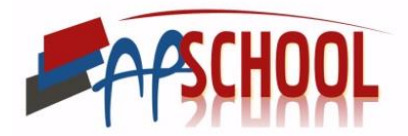

## <span id="page-16-0"></span>V. DOCUMENTS

L'école peut vous envoyer des documents directement sur votre compte.

Lorsque vous avez un nouveau document, un avertissement sera visible sur la page d'accueil et en seul clic vous avez un accès direct à l'onglet document.

Pour consulter les documents, cliquez sur '**Document**'.

Cliquez sur le libellé du document que vous voulez télécharger et ensuite cliquez sur '**télécharger le document**'.

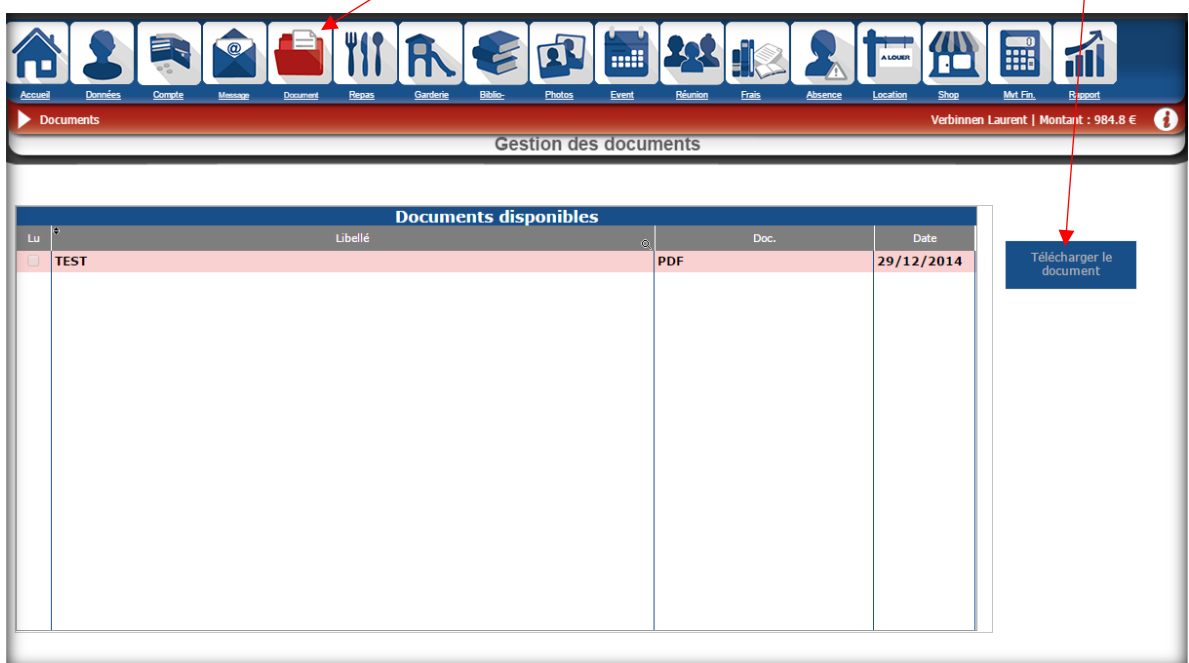

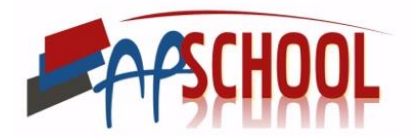

## <span id="page-17-0"></span>VI. REPAS

C'est dans ce module que vous allez réserver les repas de votre enfant.

Pour ce faire, il faut cliquer sur l'onglet '**Repas**' ensuite sur '**Réservations**'.

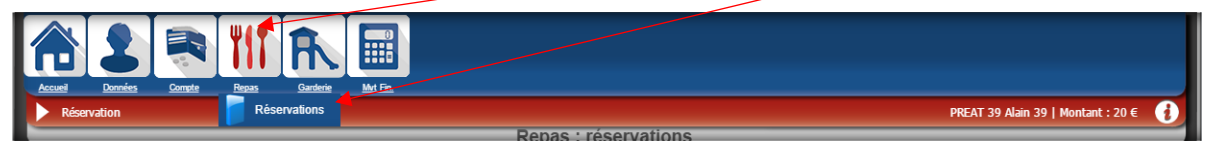

La page suivante s'affiche alors.

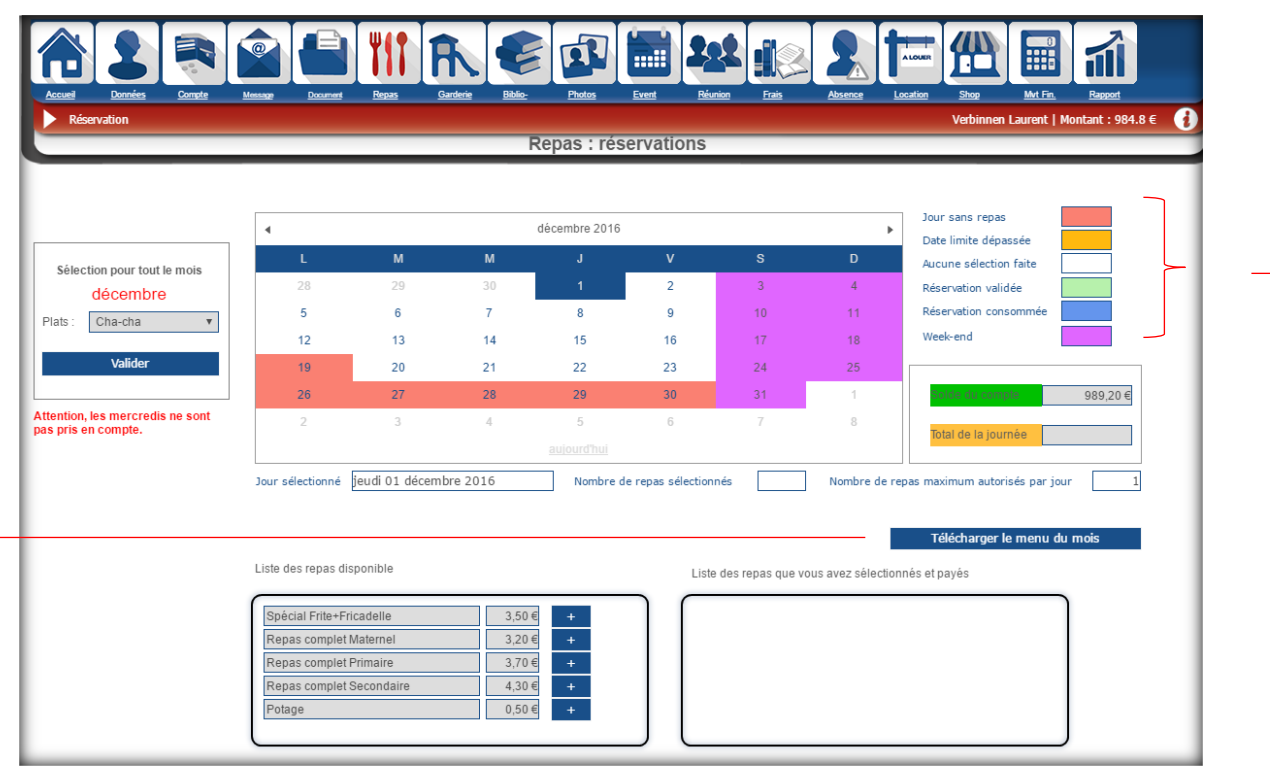

Comme vous pouvez le remarquer un calendrier se présente à vous, ainsi qu'une **légende** sur la droite.

Les jours en roses sont les jours sans repas, c'est-à-dire les jours de congés scolaires (exemple cidessus, congé de noël du 26/12 au 30/12) ou, les jours où votre enfant sera en excursion avec l'école et donc ne dinera pas à l'école (exemple ci-dessus, le 19/12).

Les jours en jaunes sont les jours où il est trop tard pour réserver un repas. En effet, certaines écoles demandent à ce que les repas soient réservés par les parents dans une certaine limite de temps (exemple, une semaine, quinze jours…).

Les jours affichés en blanc, sont les jours où aucun repas n'a encore été réservé.

Les jours en vert, sont les jours où les réservations des repas ont été validée.

Les jours en bleu, sont les jours où un repas avait été réservé et qu'il a bien été consommé.

Sur cette page il est possible également de télécharge le menu du mois en cliquant sur le bouton à cet effet.

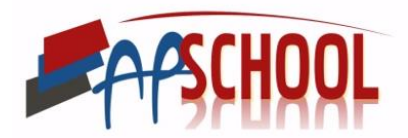

Dans certaines écoles, il est possible de réserver plusieurs repas pour un même jour. Le **nombre de repas** qu'il est possible de réserver se trouve en dessous du calendrier sur la droite.

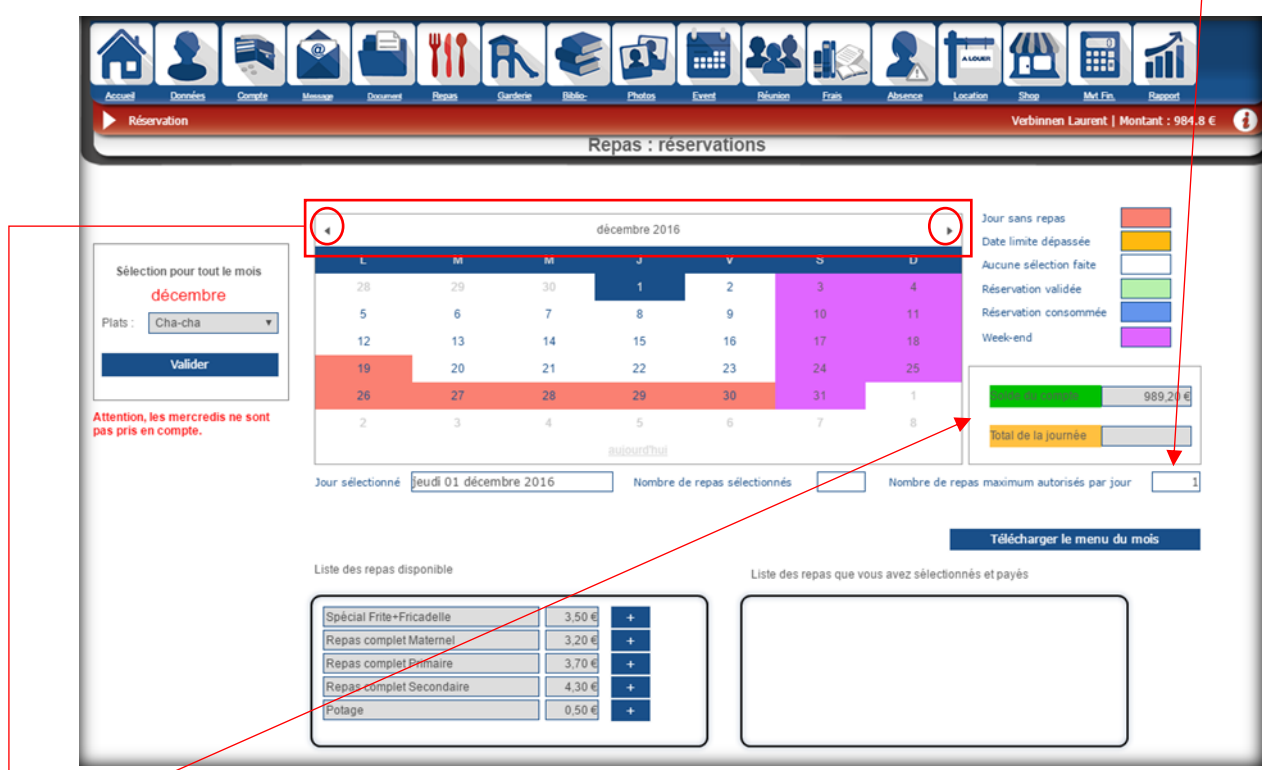

Le **cadre** à droite du calendrier reprend le solde du compte et le total de la journée :

- Le solde du compte : il s'agit du montant présent dans la caisse repas pour faire les réservations. REMARQUE, dans certaines écoles, il est impossible de réserver des repas sans avoir charger le compte (pour charger le compte veuillez consulter le point III. 2).
- Total de la journée : dans le cas d'une école où plusieurs repas sont possibles d'être réservés pour un même jour, cette case reprend le montant total des repas réservés pour le jour sélectionné.

Pour **changer de mois** de réservation des repas, il suffit de cliquer sur les flèches de part et d'autre du mois affiché.

Pour la réservation des repas, deux méthodes sont possibles :

- Soit réservation en une fois pour tout le mois
- Soit réservation par jour

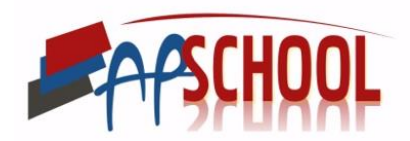

#### a) Réservation en une fois pour le mois

Pour réserver le même repas pour le mois, vous devez choisir le '**Plats**' que vous voulez réserver pour votre enfant pour tout le mois et ensuite cliquer sur '**Valider**'. Une fois fait, tous les jours où un repas est distribué s'affiche en vert.

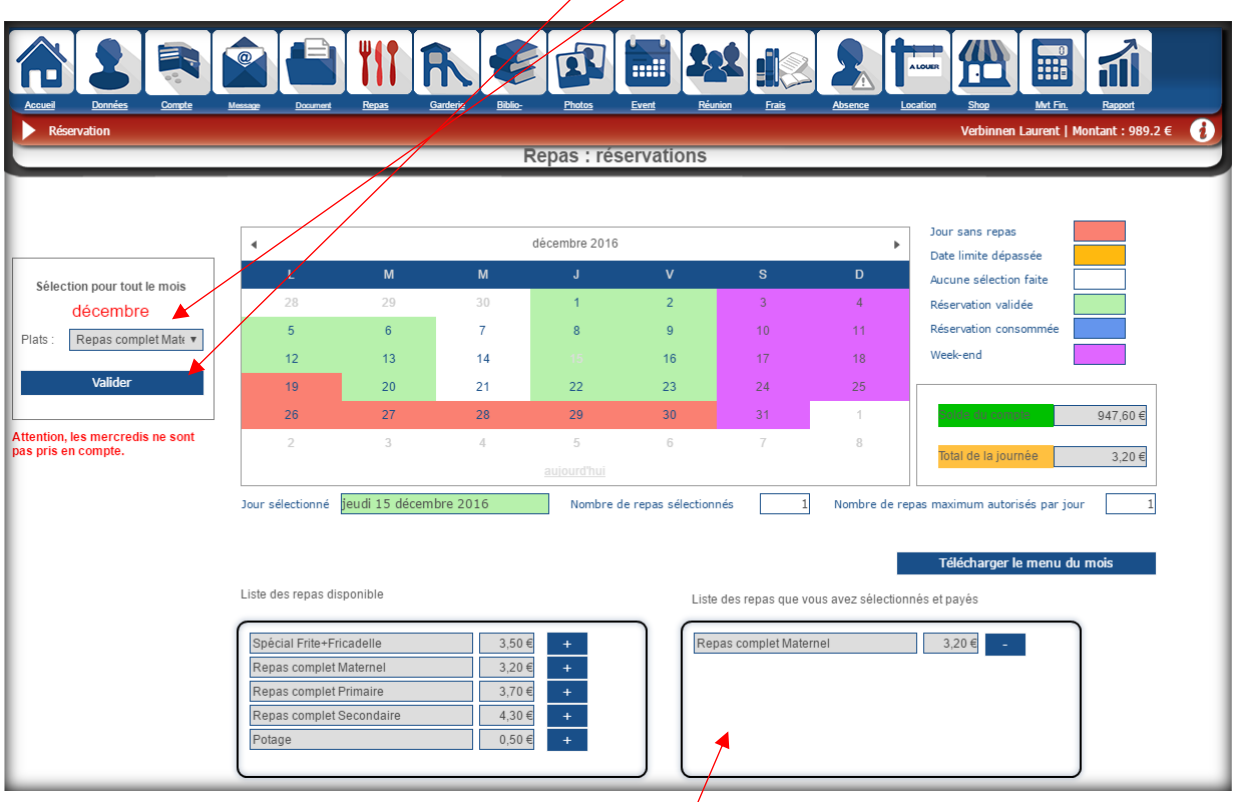

Pour consulter quel type de repas a été réserver pour  $\psi$  jour, il suffit de cliquer sur le jour que vous souhaitez voir et le repas réservé s'affiche dans le **cadre** en bas à droite.

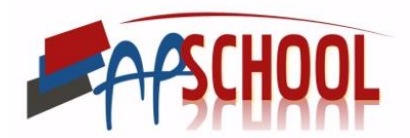

#### b) Réservation par jour

Pour réserver un repas jour par jour, il suffit de cliquer sur le **jour** pour lequel vous souhaitez réserver un repas, ensuite choisir parmi les **repas disponibles** le repas que vous voulez réserver pour votre enfant en cliquant sur le '**+**'.

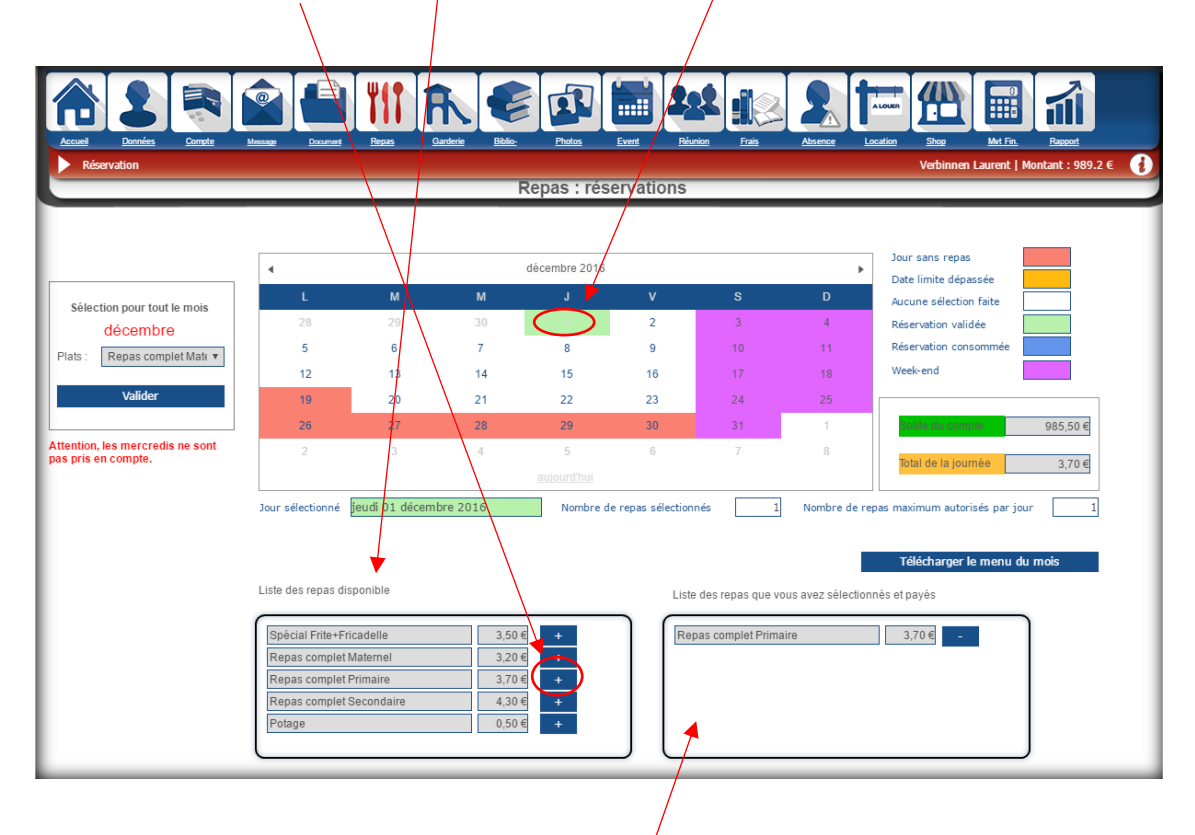

Pour consulter quel type de repas a été réserver pour  $\mu$ n jour, il suffit de cliquer sur le jour que vous souhaitez voir et le repas réservé s'affiche dans le **cadre** en bas à droite.

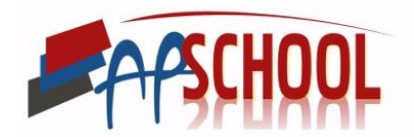

## <span id="page-21-0"></span>VII. GARDERIE

Ce module vous permet de consulter le détail de la garderie de votre enfant.

Pour le consulter il vous suffit de cliquer sur l'onglet '**Garderie**' dans la barre de navigation.

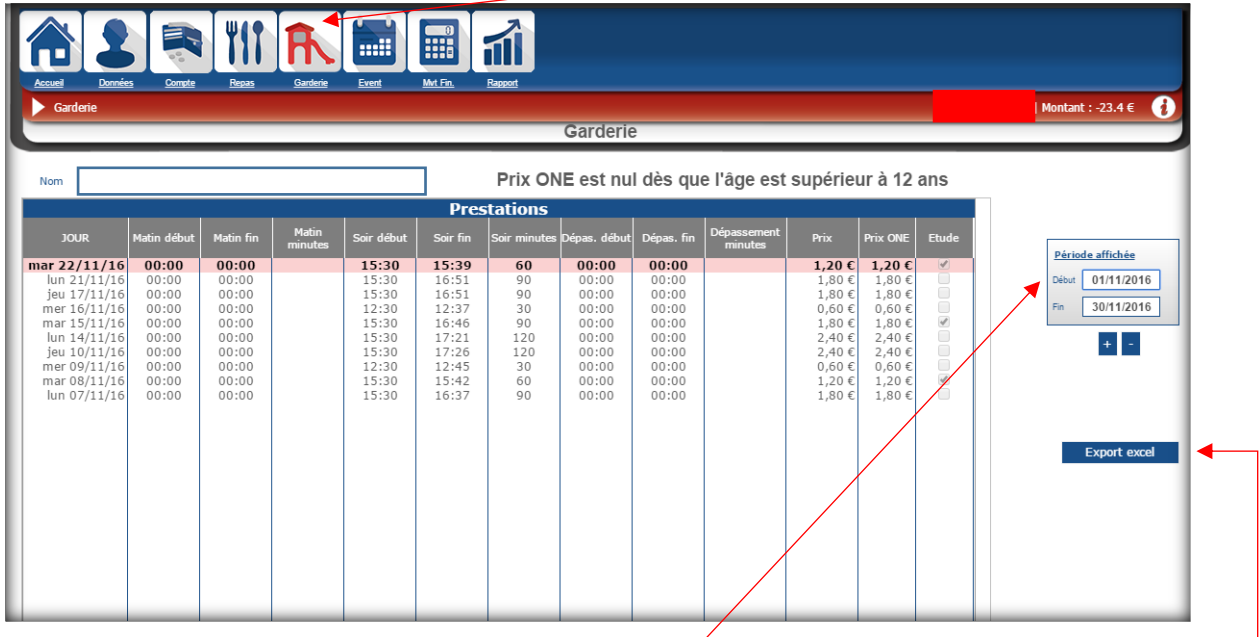

Dans ce tableau, il vous est possible de **modifier la période affichée** en modifiant le cadre à droite.

Les petites icônes '**+/-**' en dessous, servent à avoir un récapitulatif de la garderie mois par mois. Si vous cliquer sur le '**+**' vous aurez le mois suivant et si vous cliquez sur le '**-**' vous aurez le mois précédent.

Dans ce module, il vous est également possible d'exporter le tableau en Excel. Pour ce faire, veuillez cliquer sur l'onglet '**Export Excel**' sur la droite.

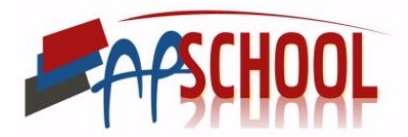

## <span id="page-22-0"></span>VIII. BIBLIOTHÈQUE

Dans ce module vous pouvez consulter les livres que votre enfant à en location ainsi que les livres présents dans la bibliothèque de l'école.

Pour ce faire, veuillez cliquer sur l'onglet '**Biblio-**' dans la barre de navigation.

Ensuite pour voir les livres en location par votre enfant veuillez cliquer sur l'onglet '**Locations**'

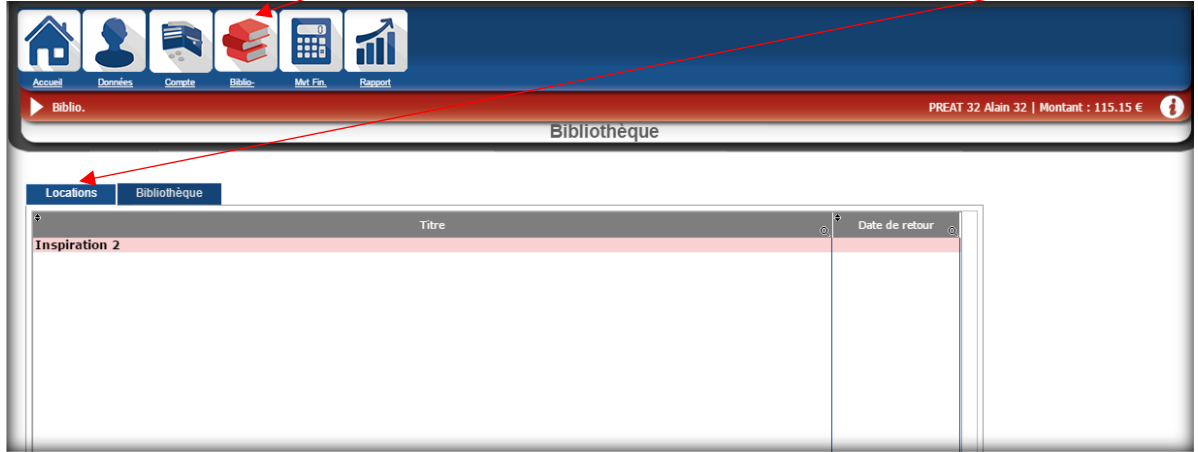

Pour voir les livres disponibles à la bibliothèque de l'école, vous devez cliquer sur l'onglet '**Bibliothèque**'.

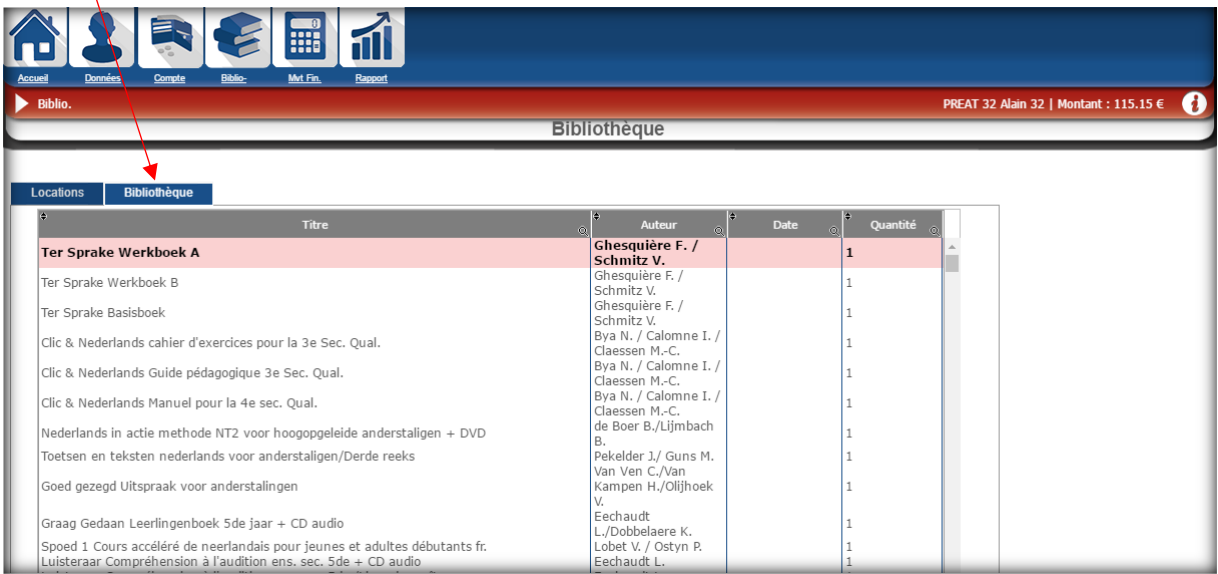

Il est impossible de réserver des livres par les parents via la plateforme.

Cela ne se fait qu'à l'école via le badge de l'enfant.

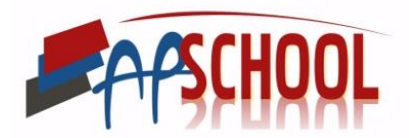

### <span id="page-23-0"></span>IX. PHOTOS

Dans ce module vous pouvez commander les photos individuelles et les photos de classe de votre enfant.

Pour ce faire veuillez cliquer sur l'onglet '**Photos**' dans la barre de navigation.

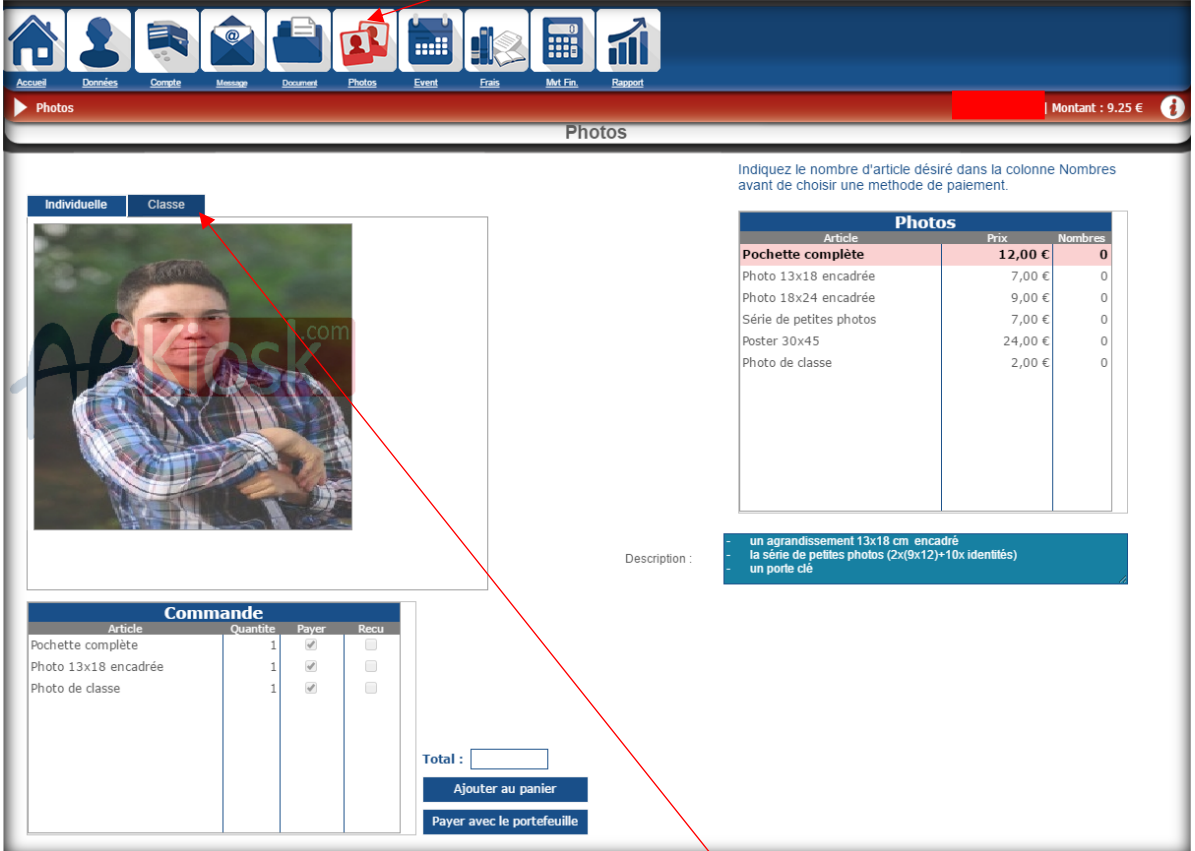

Pour voir la photo de classe il suffit de cliquer sur l'onglet '**Classe**'

Pour commander les photos, il faut aller dans le cadre '**Photos**'. Ensuite il faut double cliquer pour chaque article dans la colonne **nombres** et y indiquer le nombre d'article que vous désirez.

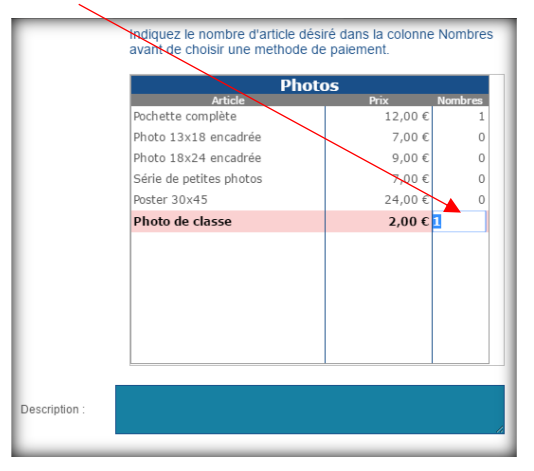

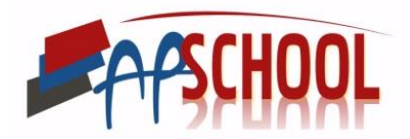

Ensuite pour qu'elle soit bien commander, il faut cliquer sur '**Ajouter au panier**'

Vous serez directement redirigez sur le panier, il vous suffira de passer au paiement sécurisé (voir point III. 2).

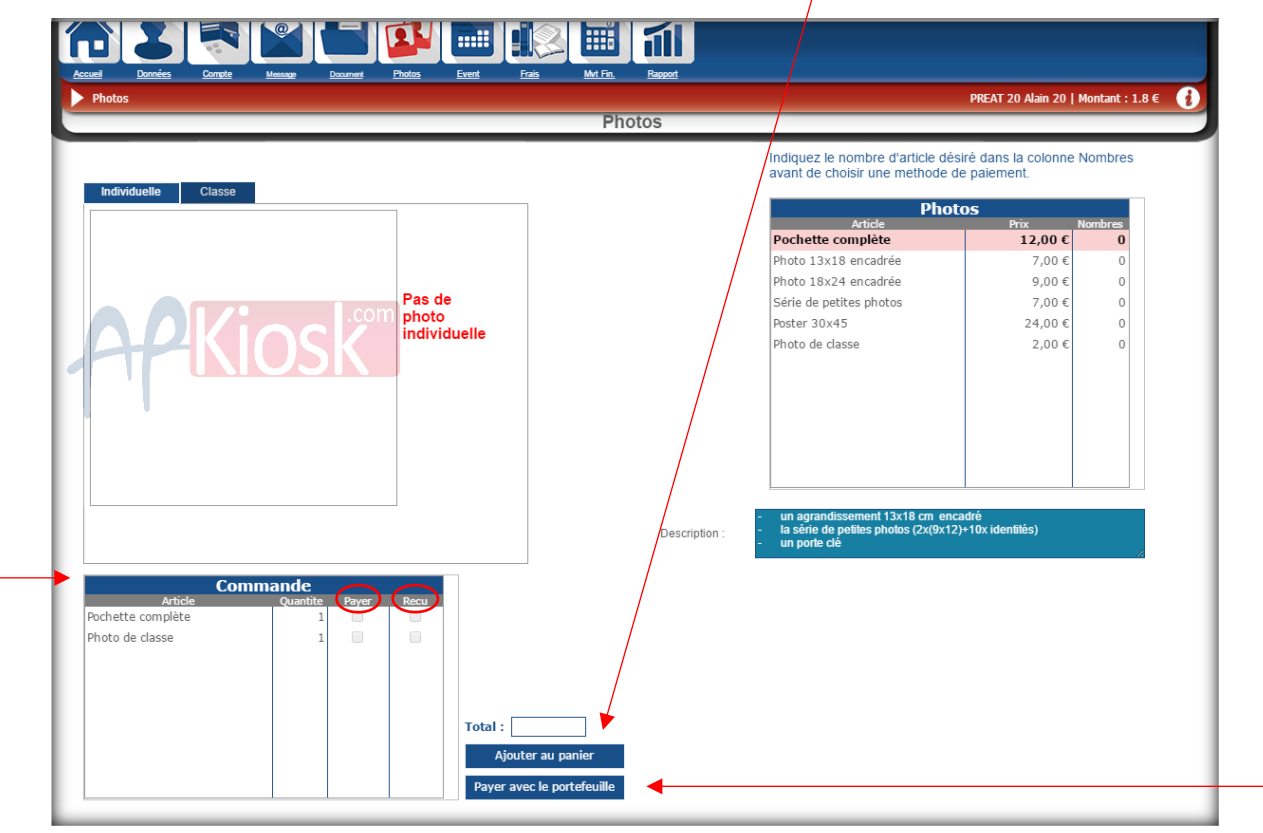

Si vous avez effectué le paiement, la colonne '**Payer**' sera cochée. Dès que les photos vous serons remises, la colonne '**Reçu**' sera cochée.

L'onglet '**Payer avec le portefeuille**' permet de payer directement les photos s'il y a suffisamment d'argent sur le compte général (toujours indiquer en haut à droite).

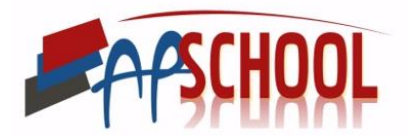

## <span id="page-25-0"></span>X. ÉVÈNEMENT

Dans ce module vous pouvez gérer les évènements proposés pour votre enfant.

Pour les voir vous devez cliquer sur l'onglet '**Event**' de la barre de navigation.

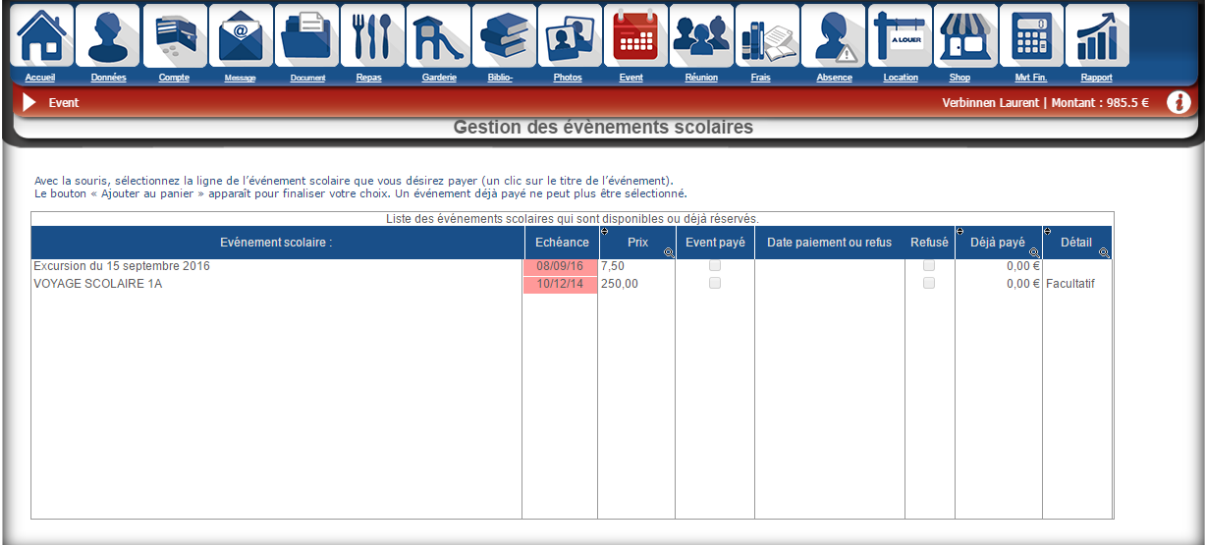

Il existe différents types d'événements. Il y a en a qui son facultatif pour les élèves et d'autres non. Et il y en a qui doivent être payés par les parents via le panier et d'autres que c'est l'école qui déduit directement du compte provisions.

Lorsque qu'on est face à un évènement où l'on peut refuser que notre enfant y participe. Pour refuser, il suffit de cliquer sur l'onglet '**Refuser l'évènement**'.

ATTENTION, si vous cliquez sur ce bouton, l'évènement n'apparaitra plus dans la liste.

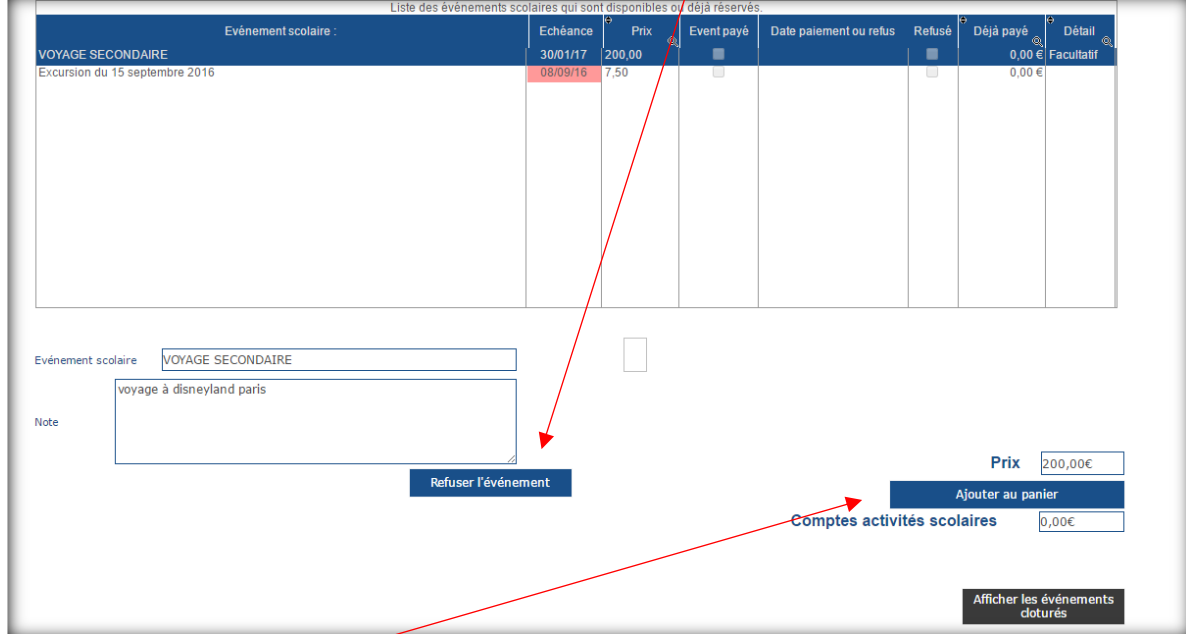

Lorsque vous êtes sur un évènement que vous devez payer via le panier, il vous suffit de cliquer sur '**Ajouter au panier**' et l'évènement sera rajouter à votre panier. Il vous suffira alors d'aller valider et payer votre panier (voir point III. 2).

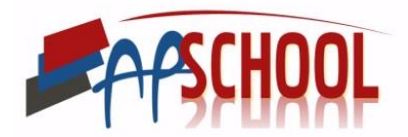

Lorsque vous êtes sur un évènement qui est directement payé via le compte provision par l'école, dans ce cas il n'y a pas de case « ajouter au panier ».

Par contre il existe une case où est repris le montant des provisions que vous avez fait pour les activités scolaires. S'il est inférieur au montant de l'évènement pour lequel votre enfant doit participer, veuillez recharger votre compte provision (point III. 2).

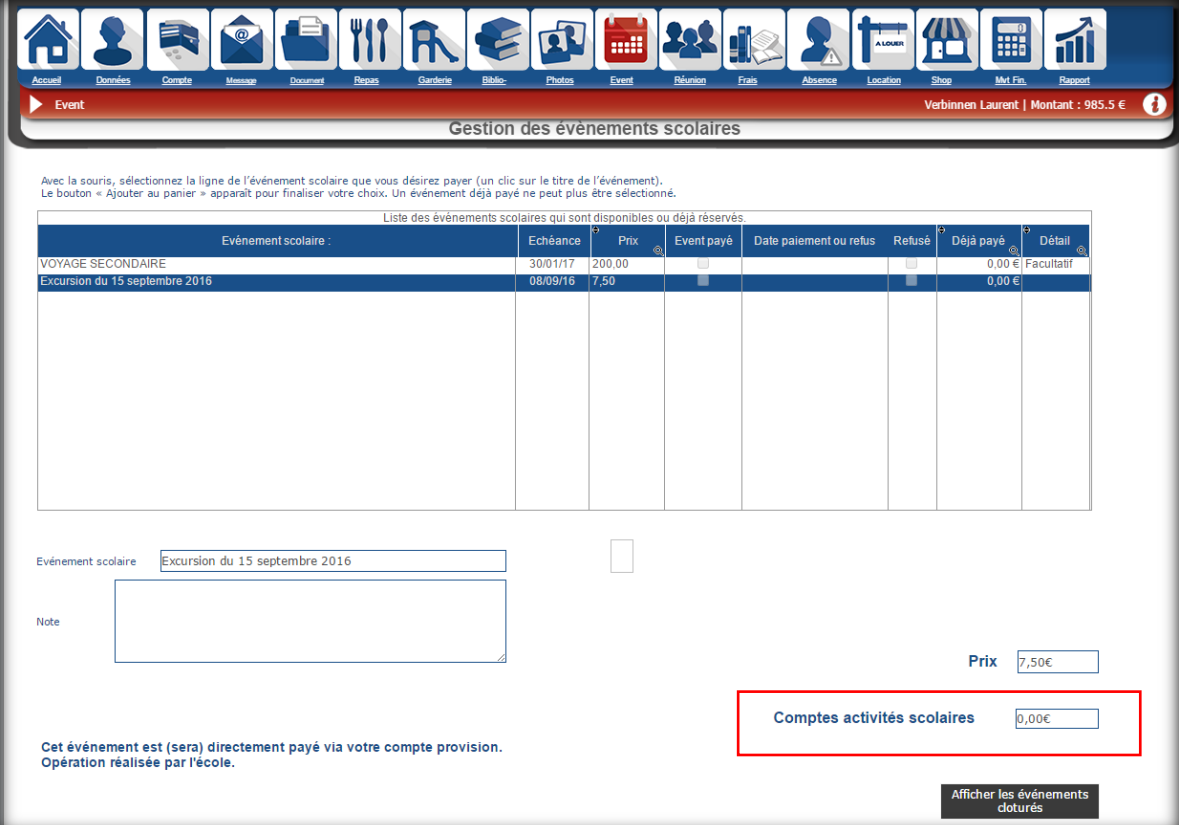

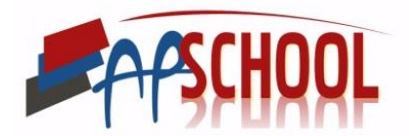

## <span id="page-27-0"></span>XI. RÉUNION

Dans ce module, vous pouvez, lors de réunion professeurs-parents, réserver vos heures de préférence pour chaque professeur.

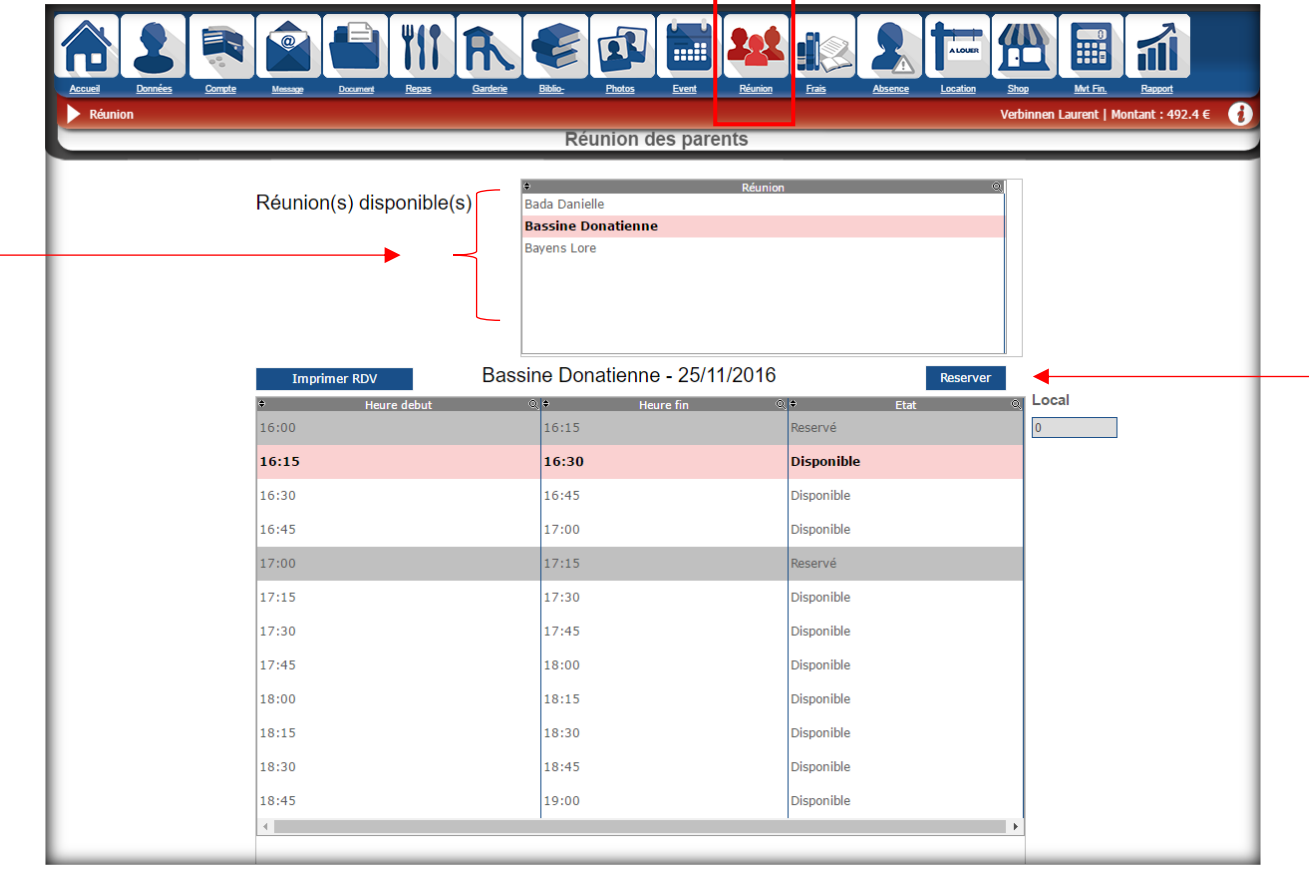

Pour choisir le professeur, il suffit de cliquer dans le premier tableau sur le nom du professeur pour lequel vous désirez prendre rendez-vous.

Ensuite, choisissez l'heure à laquelle vous souhaitez réserver le rendez-vous en cliquant sur la ligne et cliquer ensuite sur le bouton '**Réserver**'.

ATTENTION, une fois que vous avez cliqué sur réserver, il est impossible de revenir en arrière.

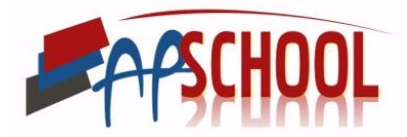

### <span id="page-28-0"></span>XII. FRAIS SCOLAIRES

Dans ce module vous pouvez faire le paiement des différents frais scolaires qui vous sont proposés.

Pour cela, il suffit de cliquer sur l'onglet '**frais**' de la barre de navigation.

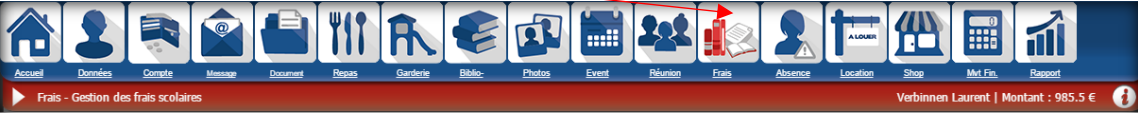

Ensuite il vous suffit de cliquer sur la ligne du frais scolaire que vous désirez payer.

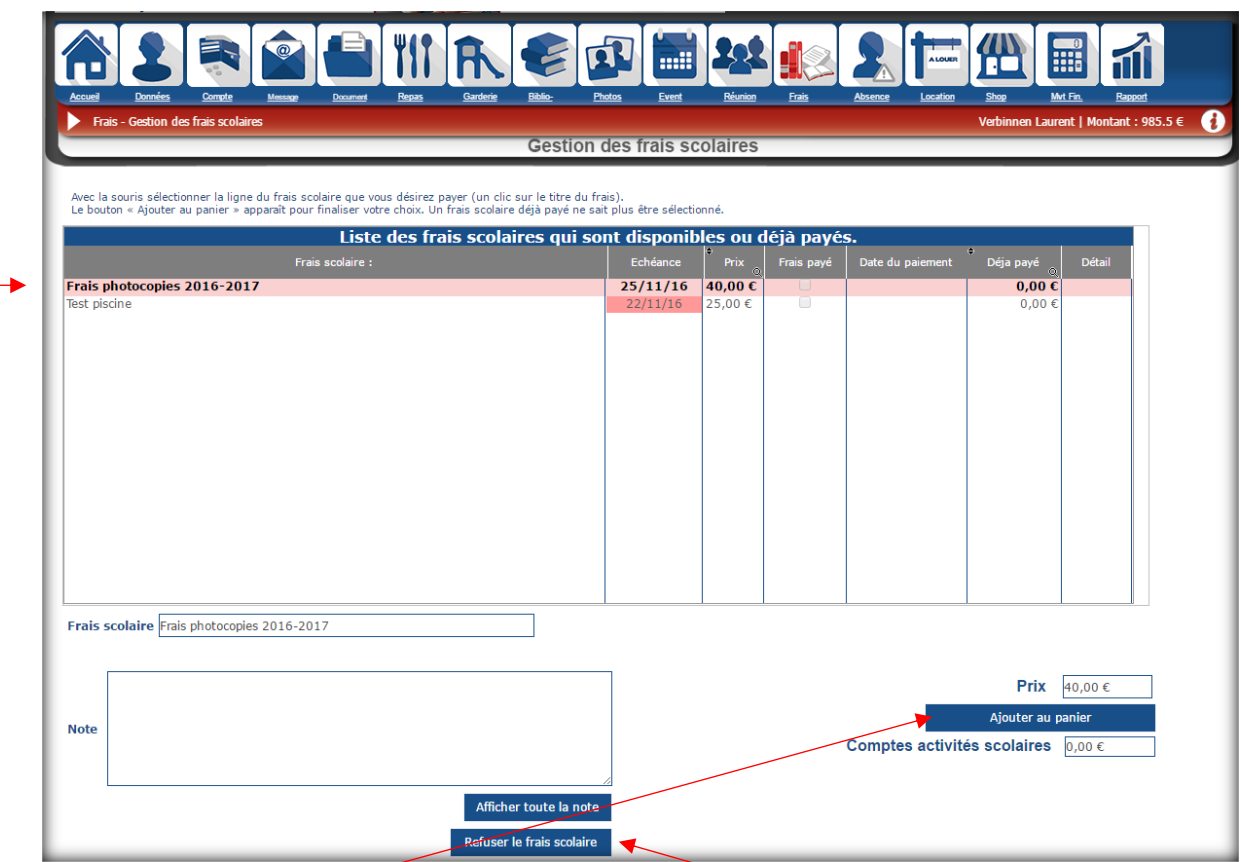

Le bouton '**Ajouter au panier**' apparaît et il vous suffit de cliquer dessus pour payer les frais scolaires choisis (voir point III.2 ).

Si vous désirez refuser de payer le frais scolaire, il suffit de cliquer sur le bouton '**Refuser le frais scolaire**'.

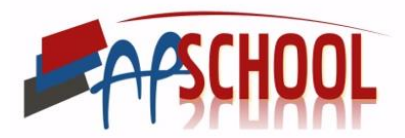

## <span id="page-29-0"></span>XIII. MOUVEMENT FINANCIER

Ce module affiche l'ensemble des transactions financières qu'a effectué votre enfant.

Pour y accéder, il suffit de cliquer sur l'onglet '**Mvt Fin.**' dans la barre de navigation.

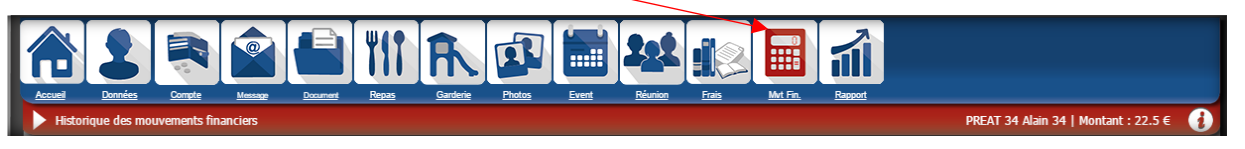

Le tableau suivant s'affiche à vous.

Avec ce tableau vous pouvez réaliser plusieurs tris.

Vous avez un premier cadre où vous pouvez cocher les types de transactions que vous voulez voir :

- Ajouts : Montre toutes les transactions où on a rajouté de l'argent sur le compte.
- Soustractions : Montre toutes les transactions où on a retiré de l'argent sur le compte suite aux dépenses faites au sein de l'établissement scolaire.

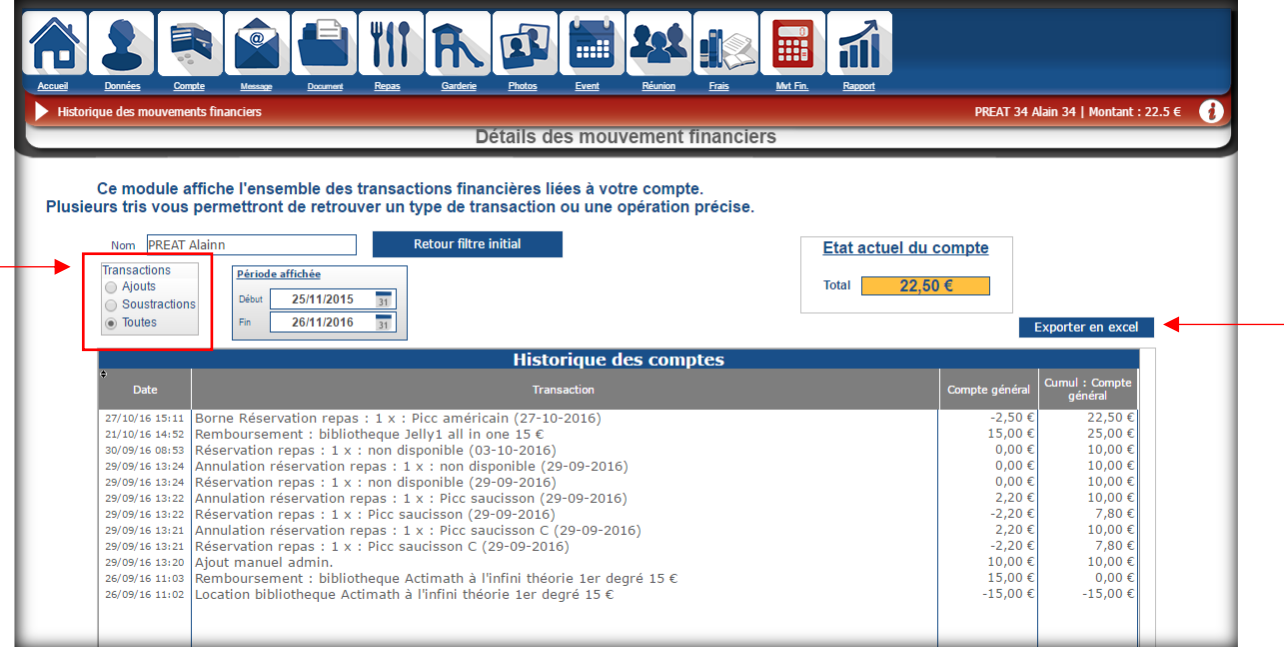

Ensuite, vous avez la possibilité de changer la période affichée simplement en modifiant la période dans le cadre suivant :

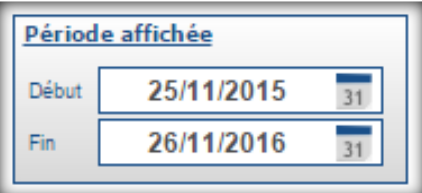

Vous pouvez modifier la date en cliquant sur le petit calendrier ou en tapant simplement la date que vous désirez.

Il vous est également possible d'exporter ce tableau en Excel en cliquant sur le bouton '**Exporter en excel**'.

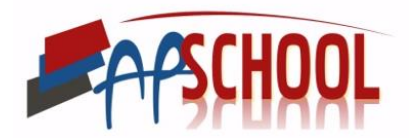

### <span id="page-30-0"></span>XIV. RAPPORT

Ce module permet de voir rapidement sur un graphique l'évolution des rentrées/dépenses par mois pour votre enfant.

Exemple de graphique :

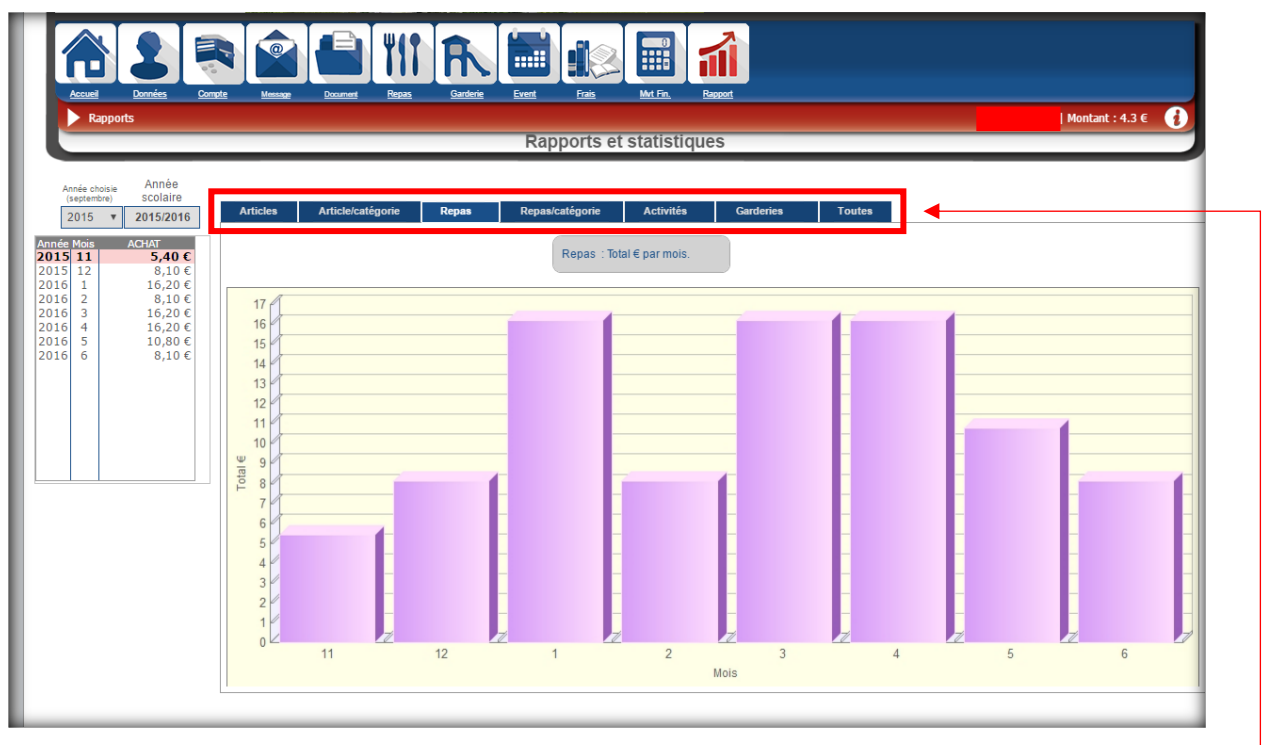

Dans l'exemple ci-dessus, on retrouve les achats totaux de l'enfant pour les repas par mois.

Il existe plusieurs types de graphiques, que l'on peut choisir via l'onglet au-dessus du graphique :

- Articles : indique, pour chaque mois, le montant total qu'on a dépensé pour l'ensemble des articles.
- Articles / catégorie : indique, pour chaque mois, le montant total qu'on a dépensé pour un type d'article.
- Repas : indique, pour chaque mois, le montant total dépensé pour le repas.
- Repas / catégorie : indique, pour chaque mois, le montant qu'on a dépensé pour un type de repas qu'on (exemple, ce qu'on a dépensé par mois pour les sandwichs uniquement)
- Activités : indique, pour chaque mois, le montant dépensé pour les activités.
- Bibliothèque : indique, pour chaque mois, le montant dépensé dans les livres
- Garderies : indique le montant dépensé pour la garderie par mois.
- Copies : indique le montant dépensé pour les photocopies par mois.
- Photo : indique le montant dépensé pour les photos par mois.
- Toutes : cumul des dépenses faites avec les rentrées toutes catégories confondues pour chaque mois.

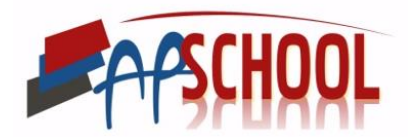

Pour les 'Articles/catégorie' ou Repas/Catégorie', vous choisissez le type de repas/article parmi la liste **déroulante**.

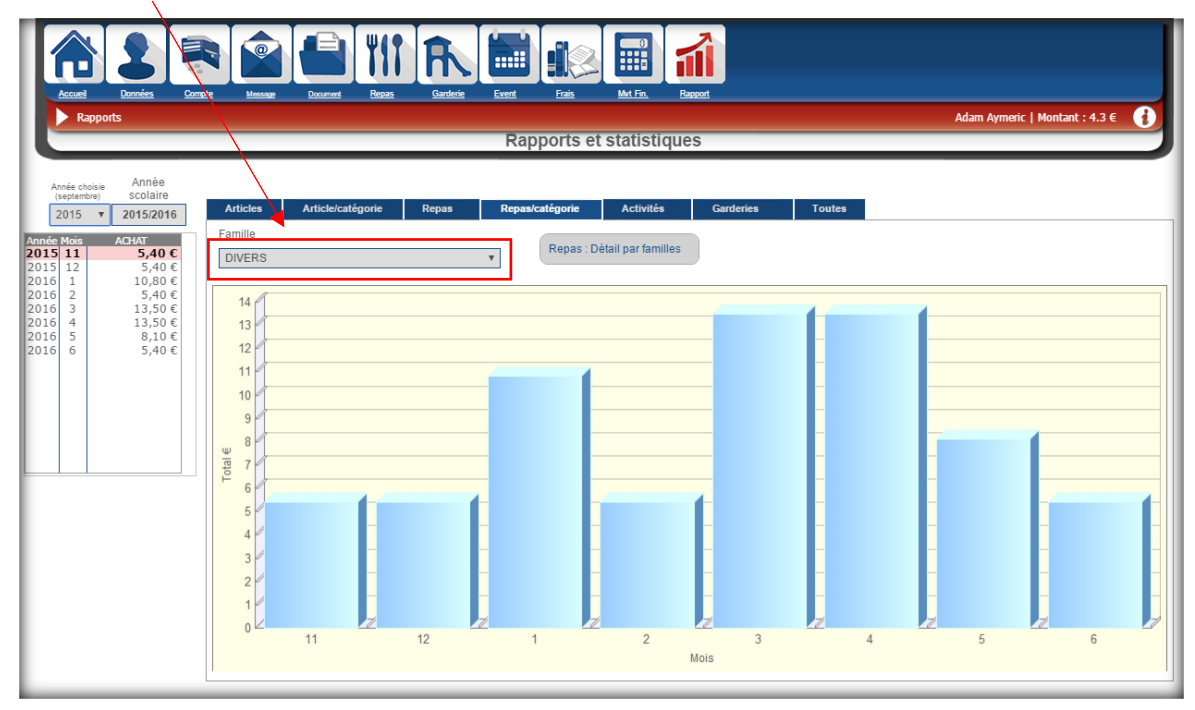